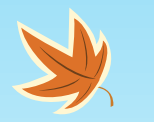

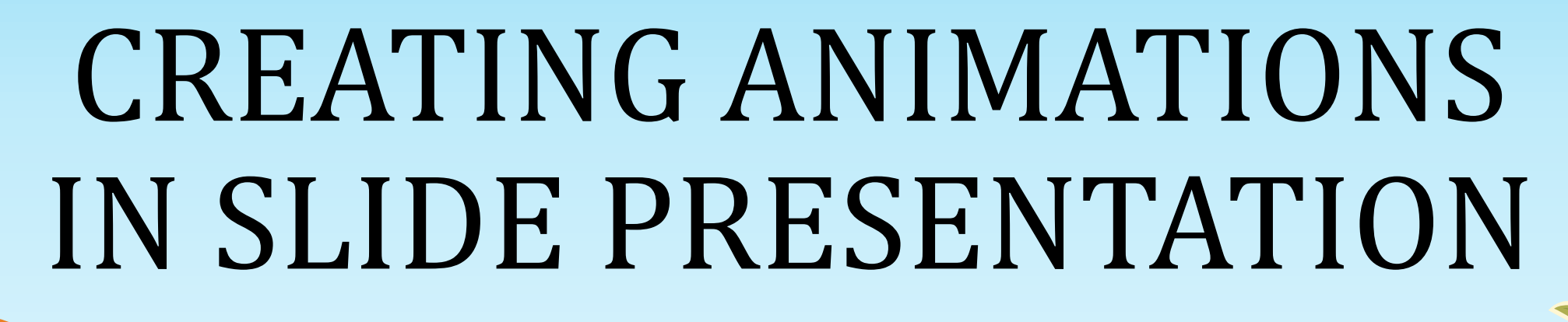

SPEAKER Ms. Bhavna Chibber

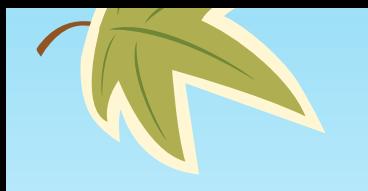

#### KNOW YOUR SPEAKER

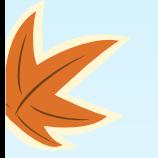

#### **BHAVNA CHIBBER**

**Vice Principal** 

**(Gurugram Global Heights School)**

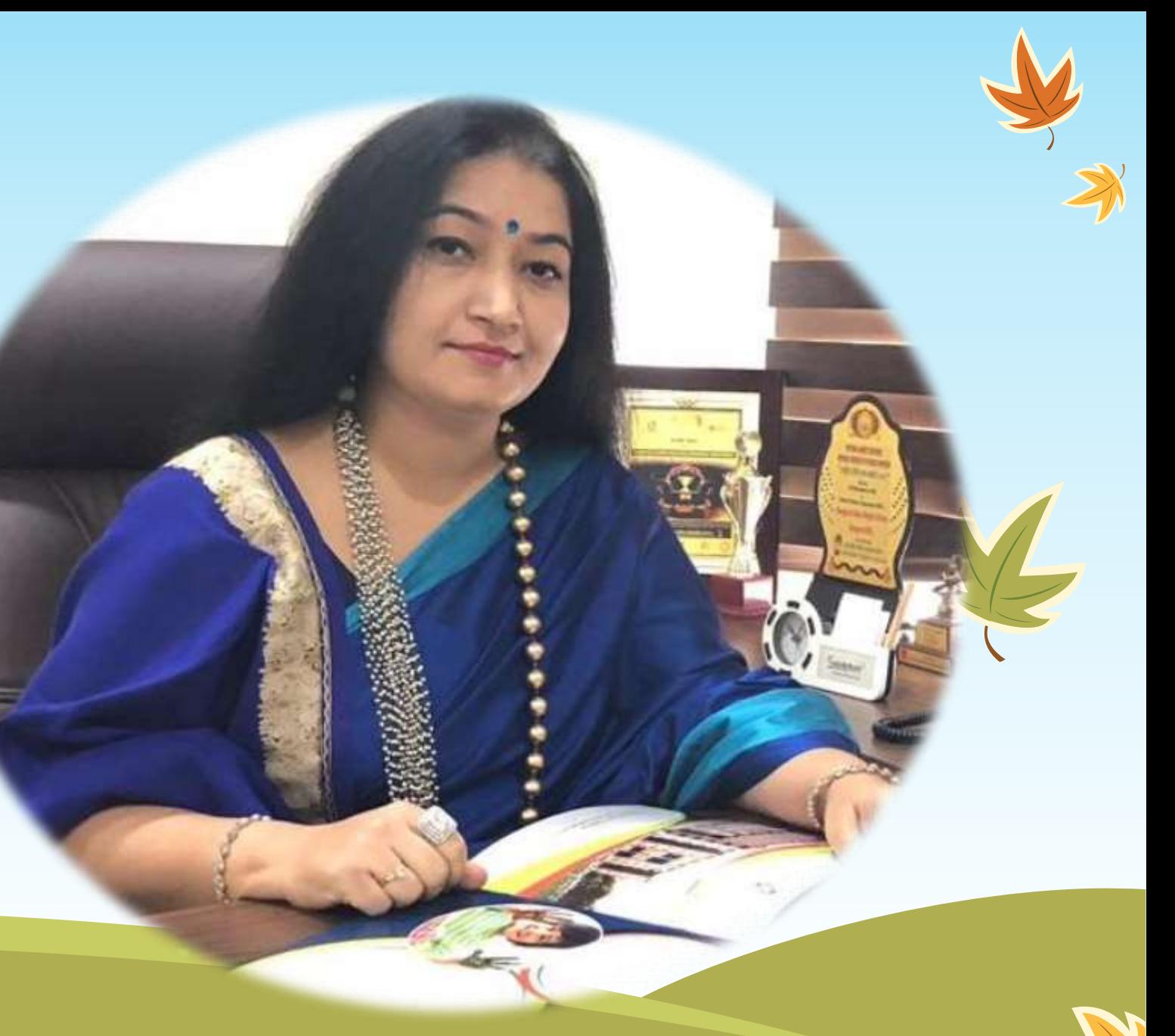

# How to Create Animated Videos in PowerPoint

# **Learning Objectives:**

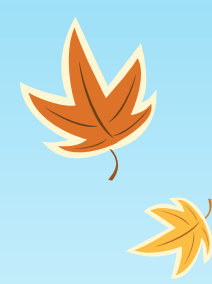

#### **Slideshow Video Animated Video**

A slide show is a presentation of a series of still images on a projection screen or electronic display device, typically in a prearranged sequence.

An Animated Video is a video which uses Animation to provide a message to the viewer. As well as a visual message it is also best to have a verbal message or "voice over" stating the message as part of the video.

The technique of making inanimate objects or drawings appear to move in motion pictures or computer graphics.

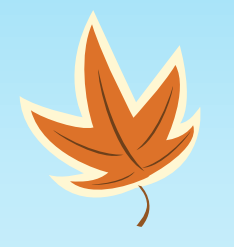

 $\rightarrow$ 

# Slideshow Video

 $\leftarrow$ 

### START BY OPENING A "BLANK PRESENTATION" IN POWERPOINT

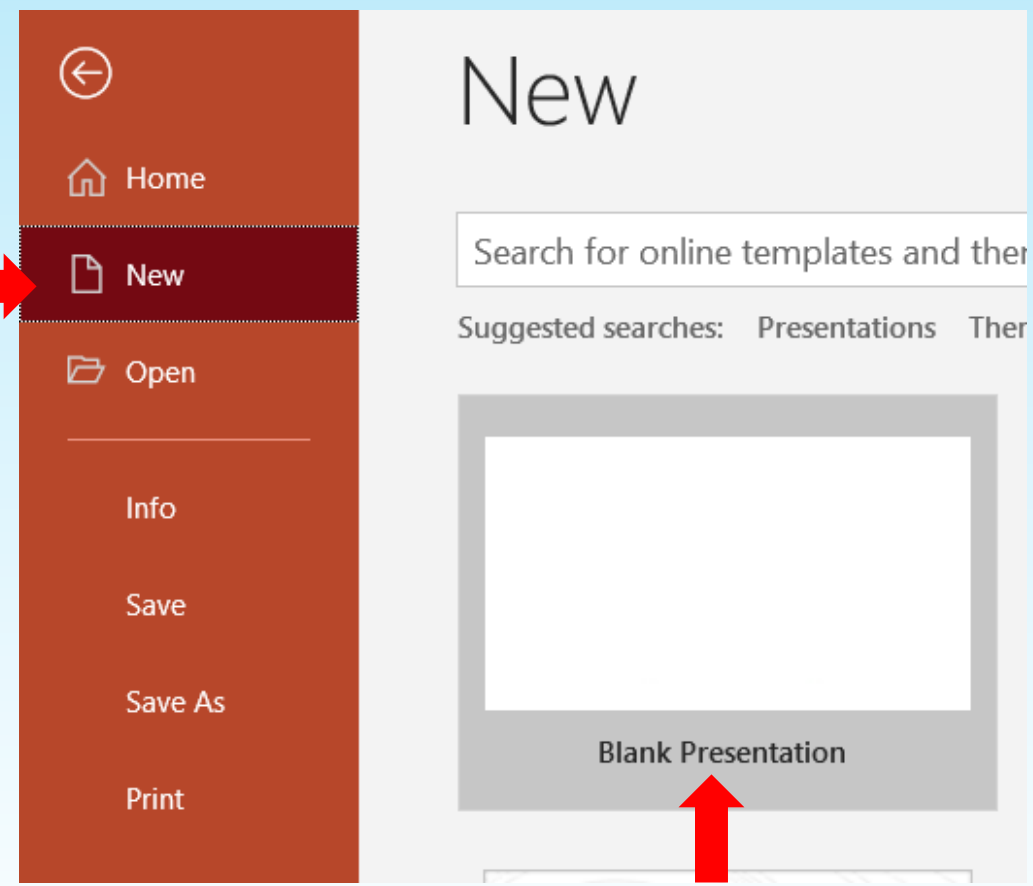

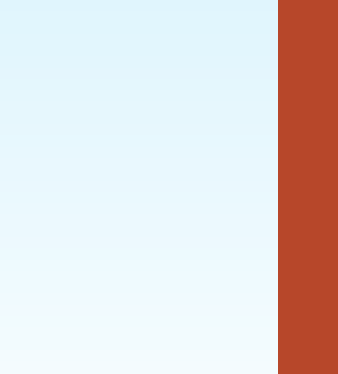

When you first open PowerPoint you will have the options of using the AutoContent wizard, a Template, or a Blank presentation. At some point you should experiment with the first two options, but for now, simply select "Blank presentation," then click on the "OK" button.

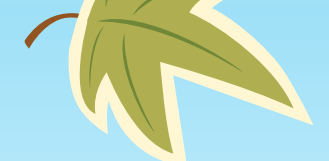

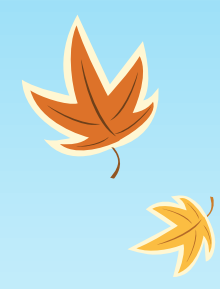

#### SELECT THE "TITLE SLIDE" OPTION

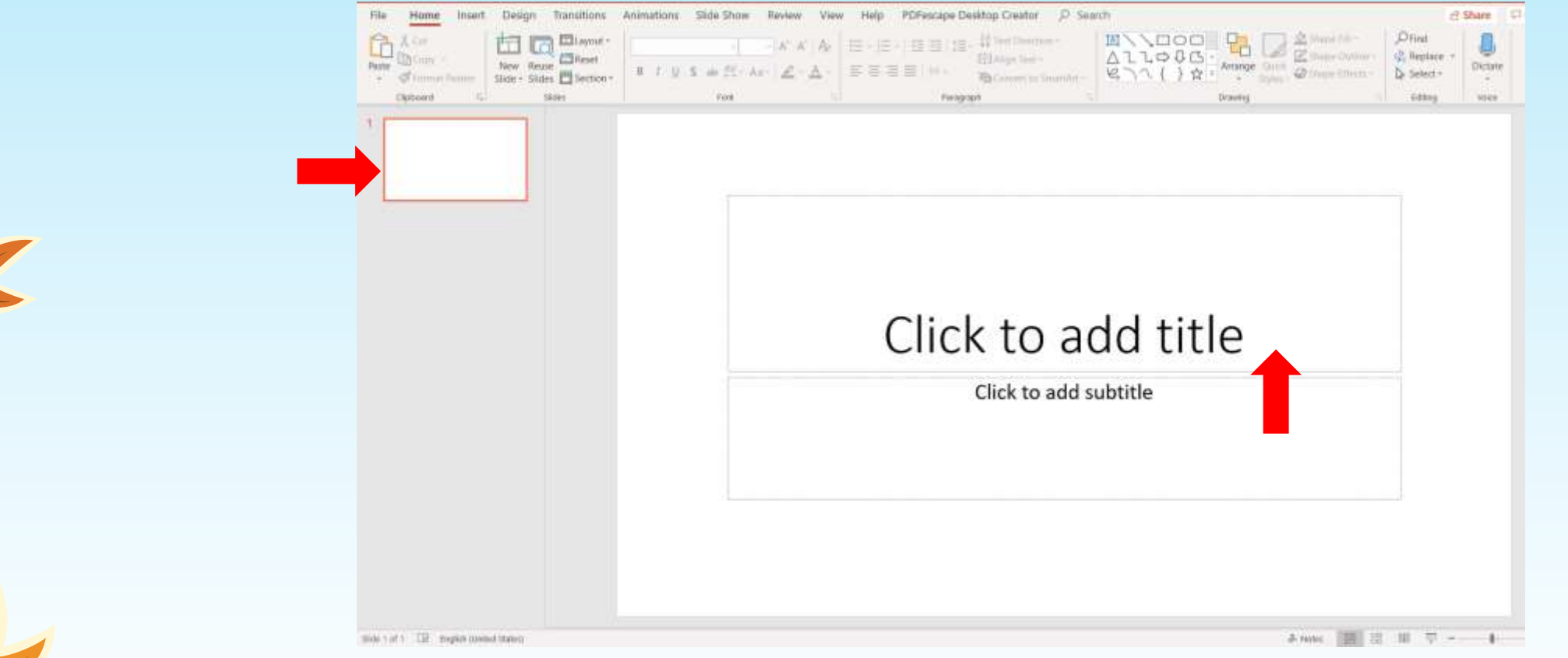

We will be coming back to this window later to select other styles of slides from the palette. Since we are just beginning, click on the option in the top left corner. You will notice that the name for that particular slide layout appears in the box in the bottom right corner. Click on it to add slide.

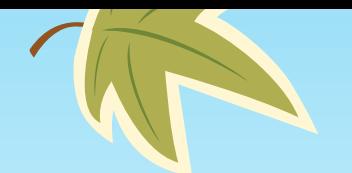

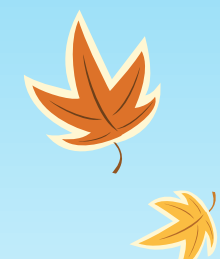

#### TYPE IN YOUR TITLE AND SUBTITLE

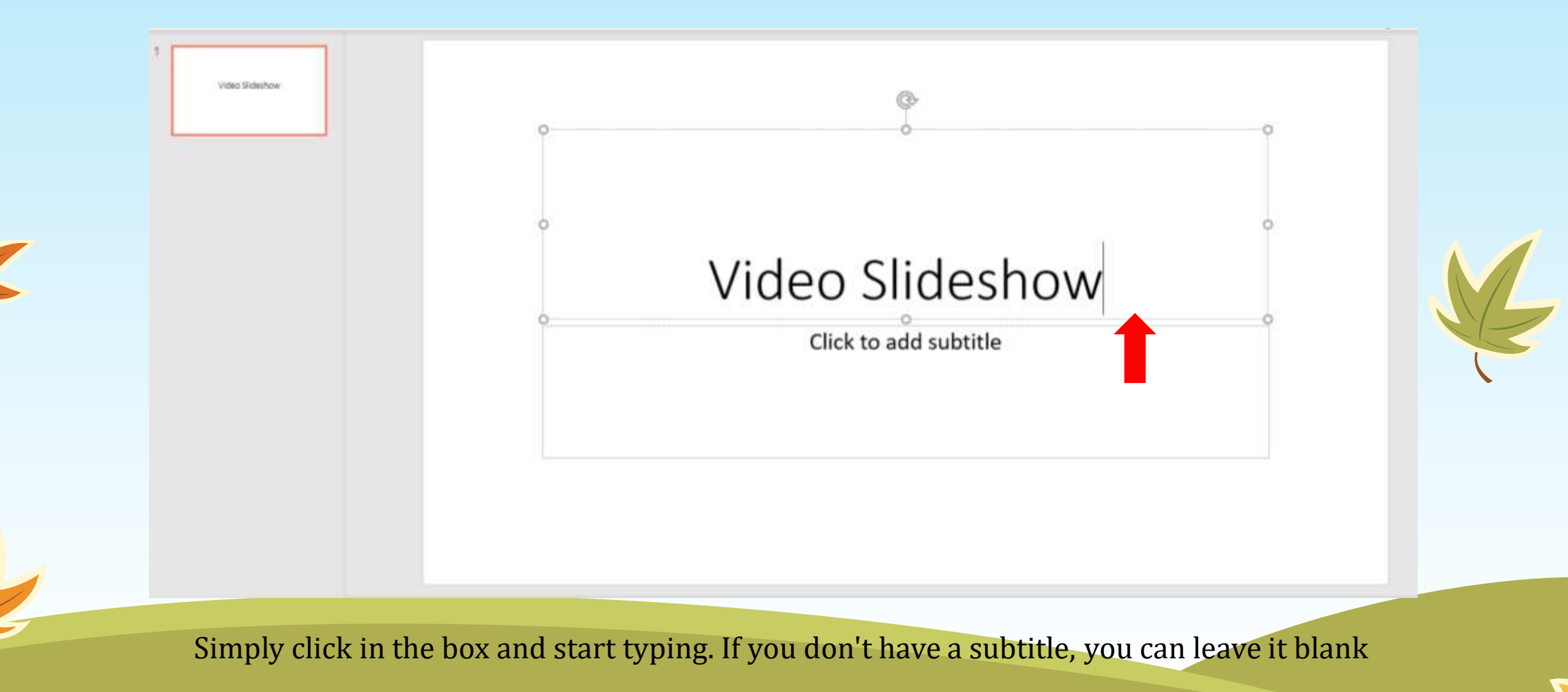

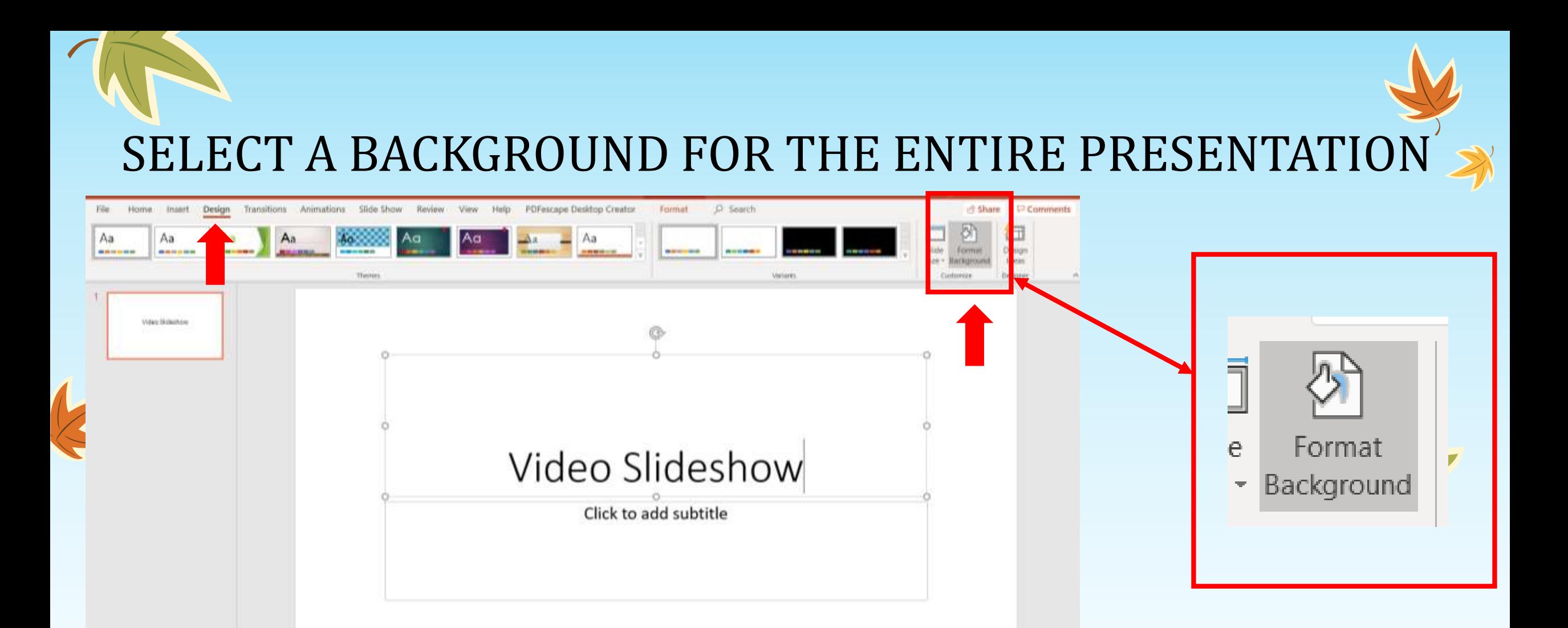

Under the "Format" menu select "Background." Click on the bar under the sample slide, and select "Fill Effects." Play with the Gradients, Textures, and Patterns which can be accessed by clicking on the tabs at the top of that window. Once you have selected a background you like, click on it.

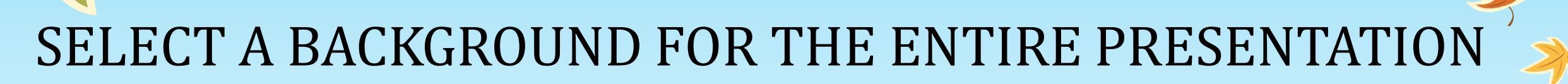

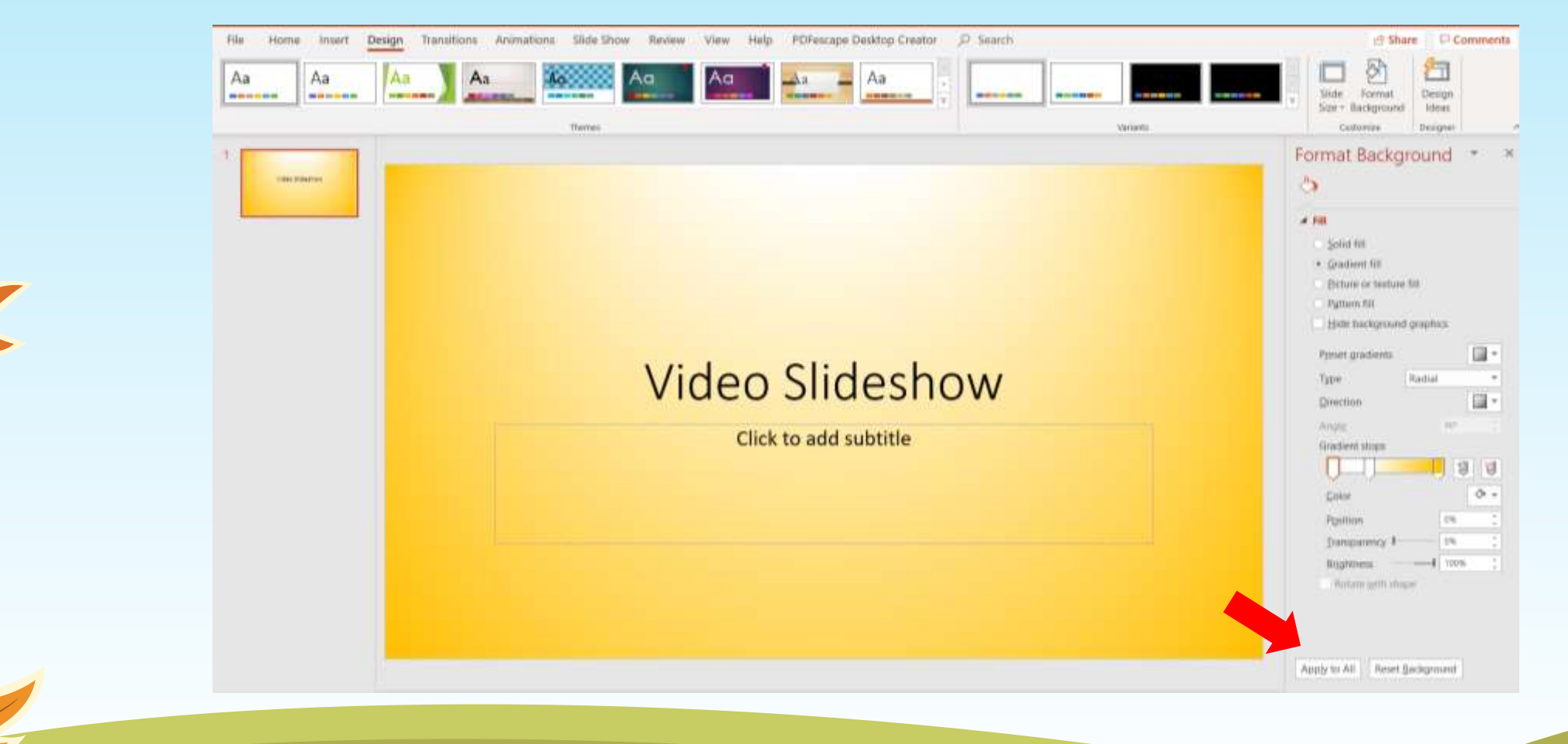

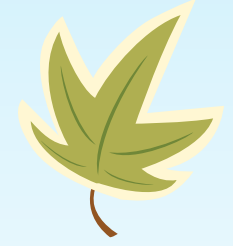

Then click the **"Apply To All"** button. This will put the same background on all of your slides. (Consistency is important!)

### Select '**Add New Slide'** & Select the **"Title Slide"**  option.

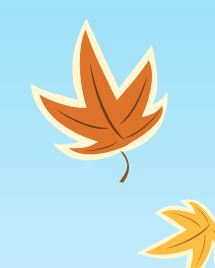

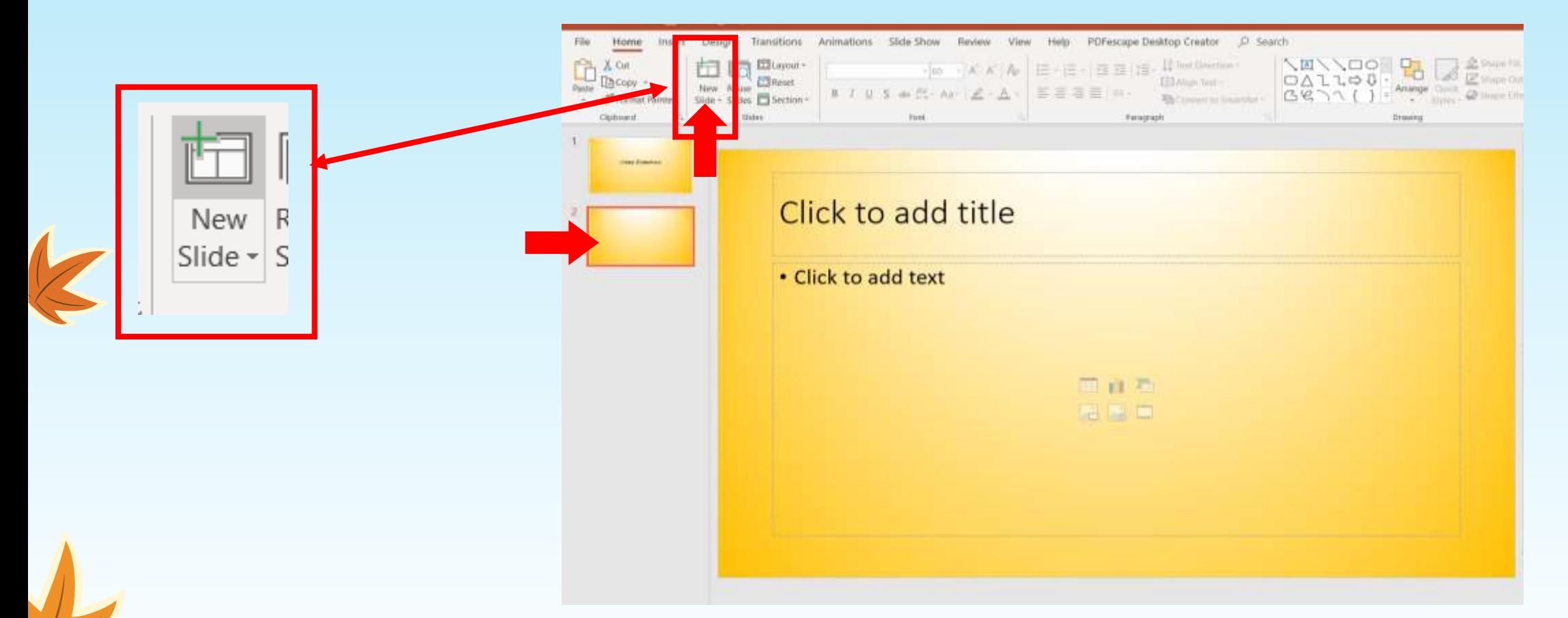

We will be coming back to this window later to select other styles of slides from the palette. Since we are just beginning, click on the option in the top left corner. You will notice that the name for that particular slide layout appears in the box in the bottom right corner. Click on it.

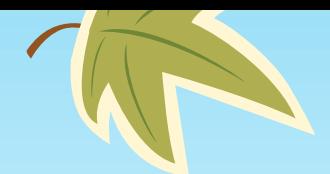

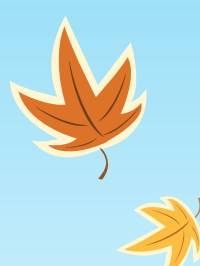

#### Insert Pictures in your slides

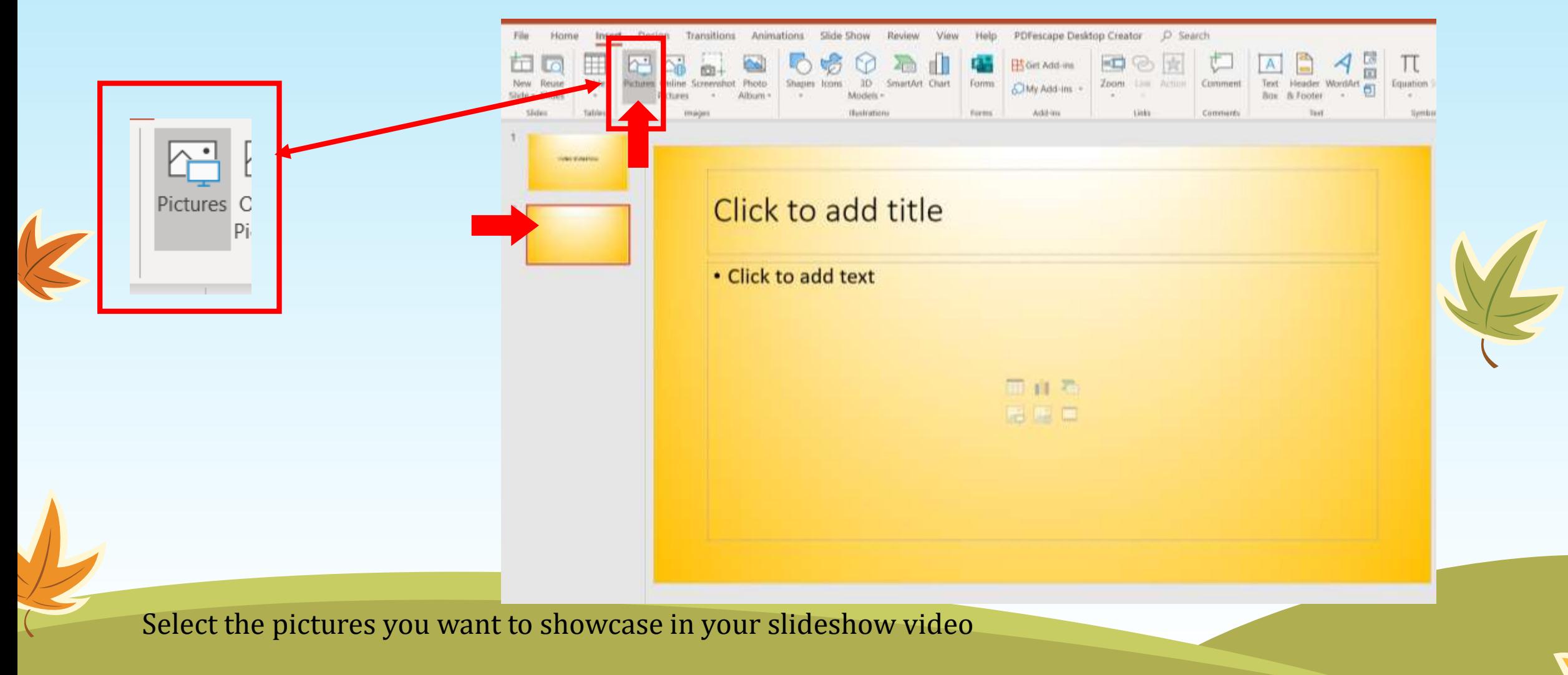

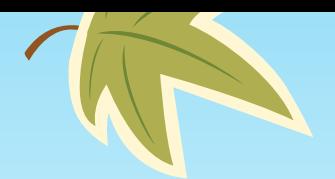

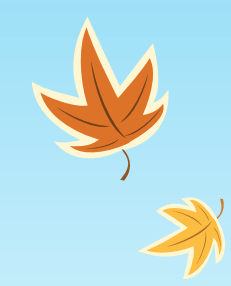

#### Insert Pictures in your slides

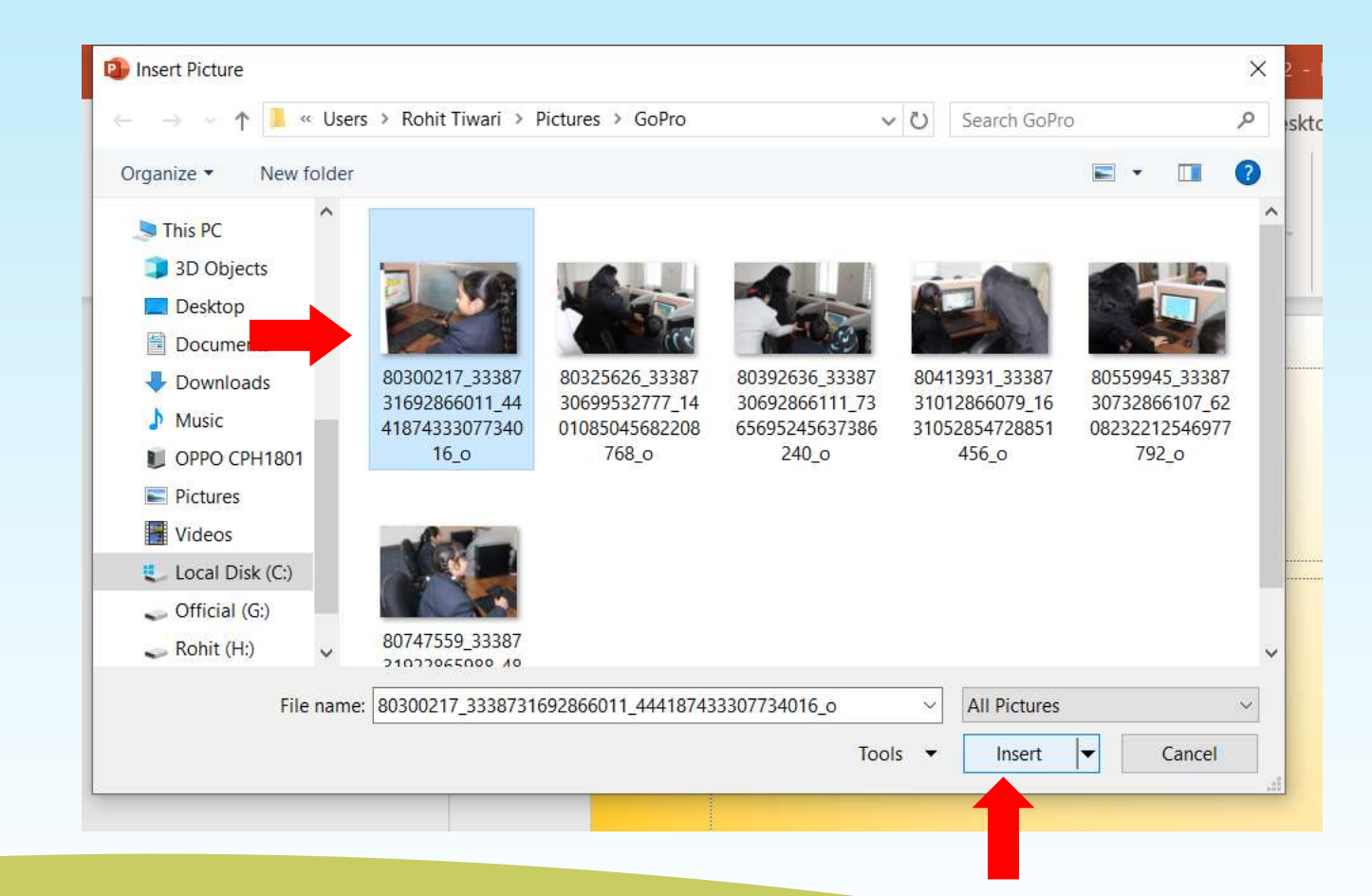

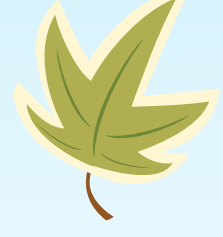

Select the pictures you want to showcase in your slideshow video

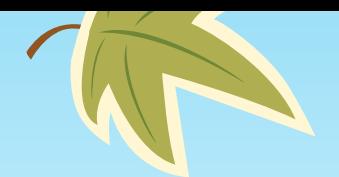

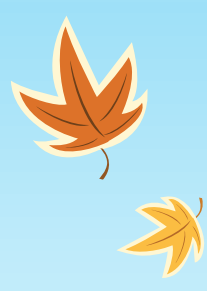

#### Insert Pictures in your slides

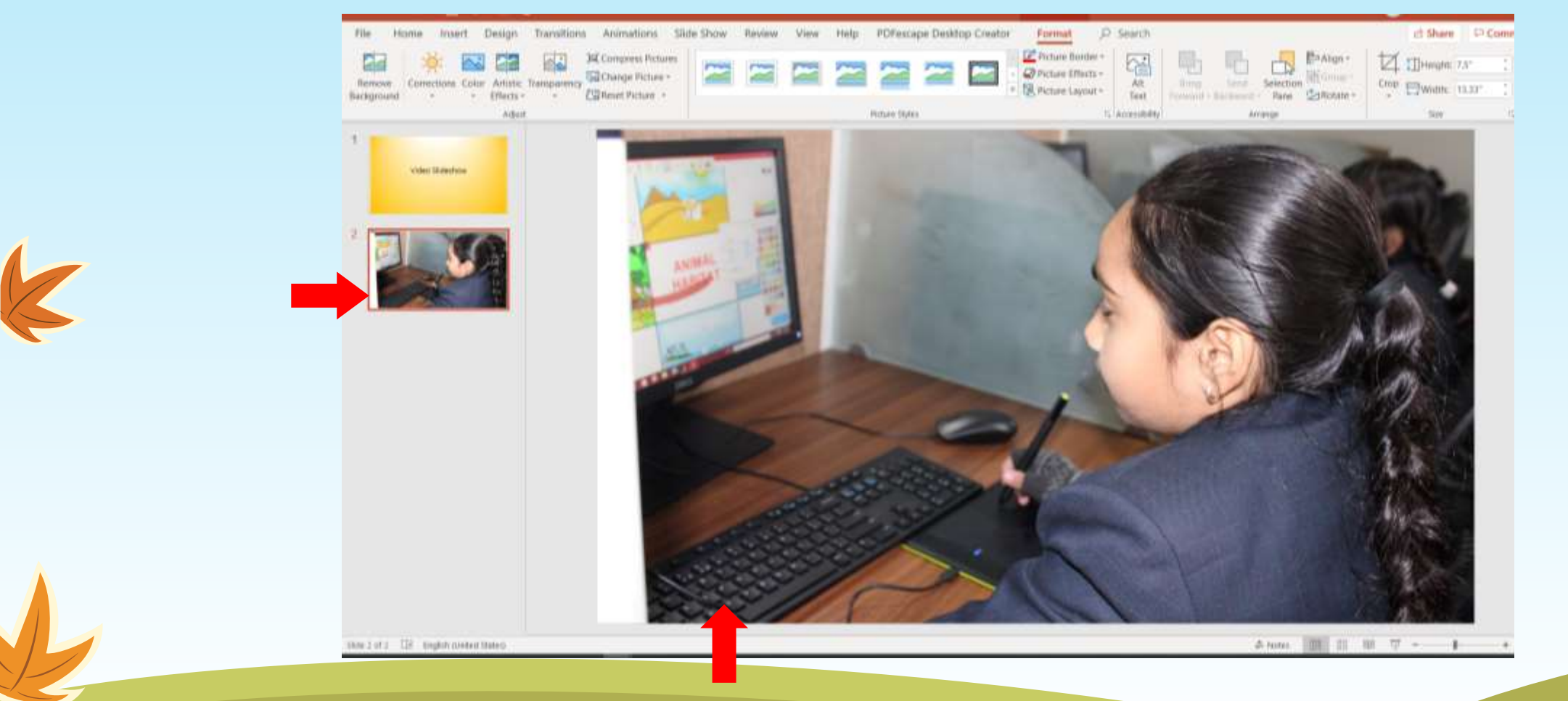

**"Rescale"** Your picture to fit the page size so to be visible appropriately in your video slideshow

#### Create all of the slides you want in your presentation before going on to the next step.

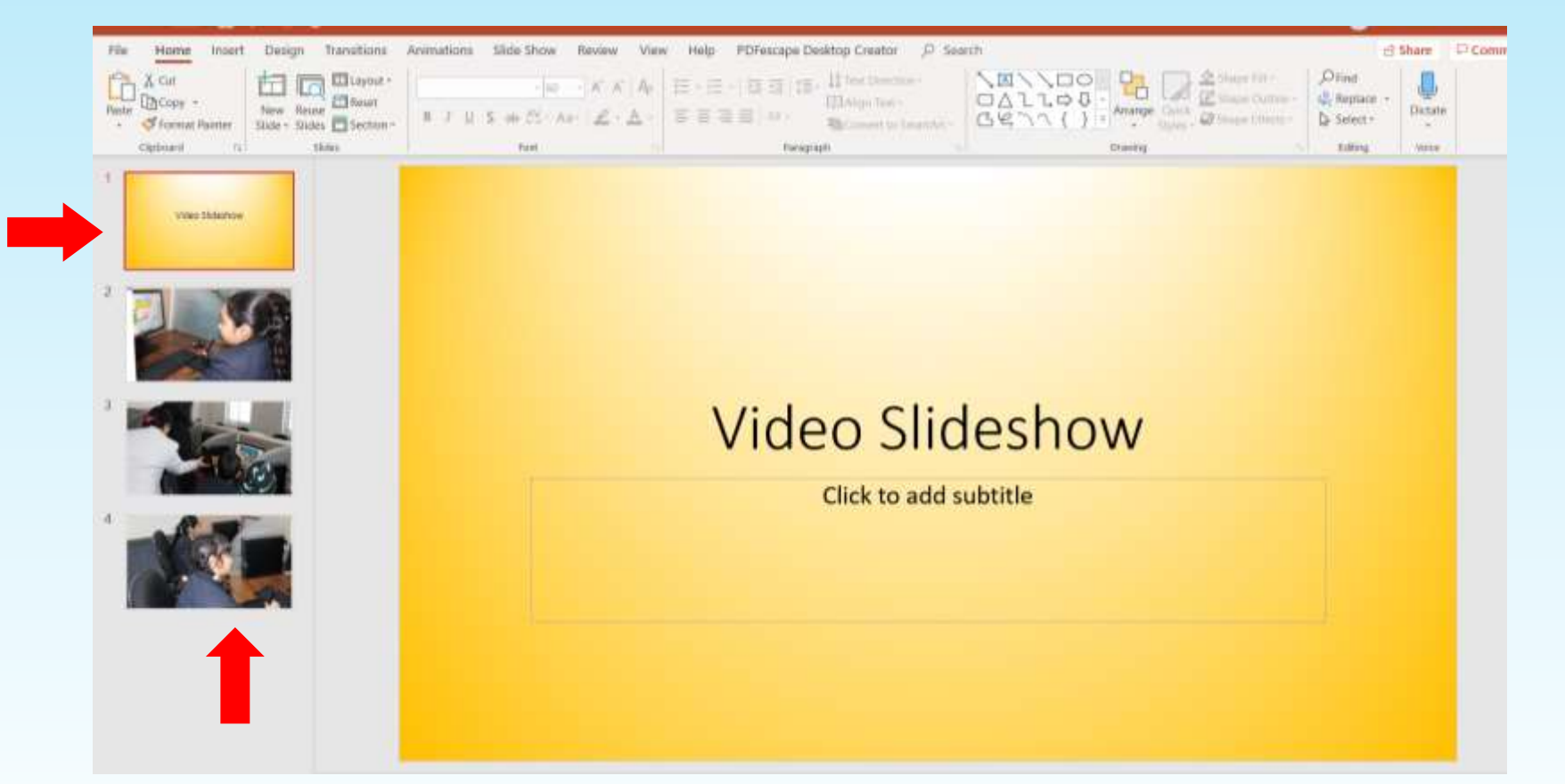

**"Insert Pictures"** or you can add text and make all the slides you want in your video slideshow and **"Rescale"** to perfectly fit your requirement.

### SET THE TRANSITIONS FOR YOUR SLIDES.

- **Select "Slide Transition." On this window you may select from the many transitions that show up directly under the picture.**
- **The words "No Transition" are part of a pop-up menu. Click on those words and slide the mouse to the transition you would like to try.**
- **A sample of that transition shows up on the sample picture. You may want to change the speed of the transitions.**
- **You can also select a sound for the transition here, but remember that sounds can be distracting if you are using this presentation to teach a lesson.**

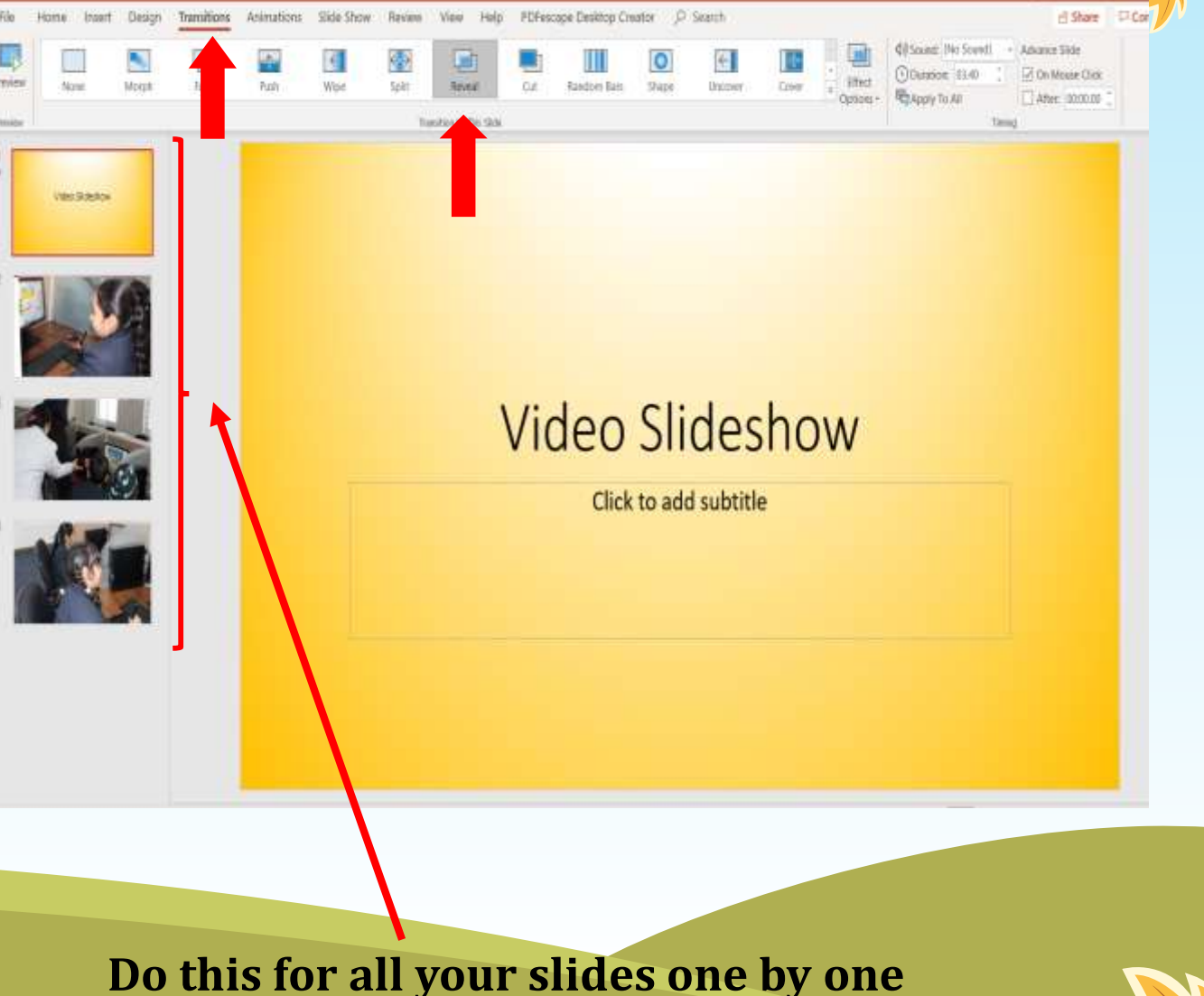

(You can choose different transition for each slides)

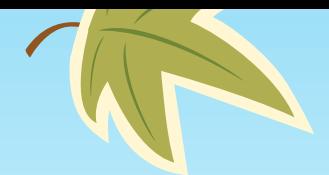

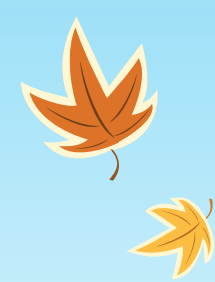

#### Set the transitions **time** and check the **'After box'** for your slides.

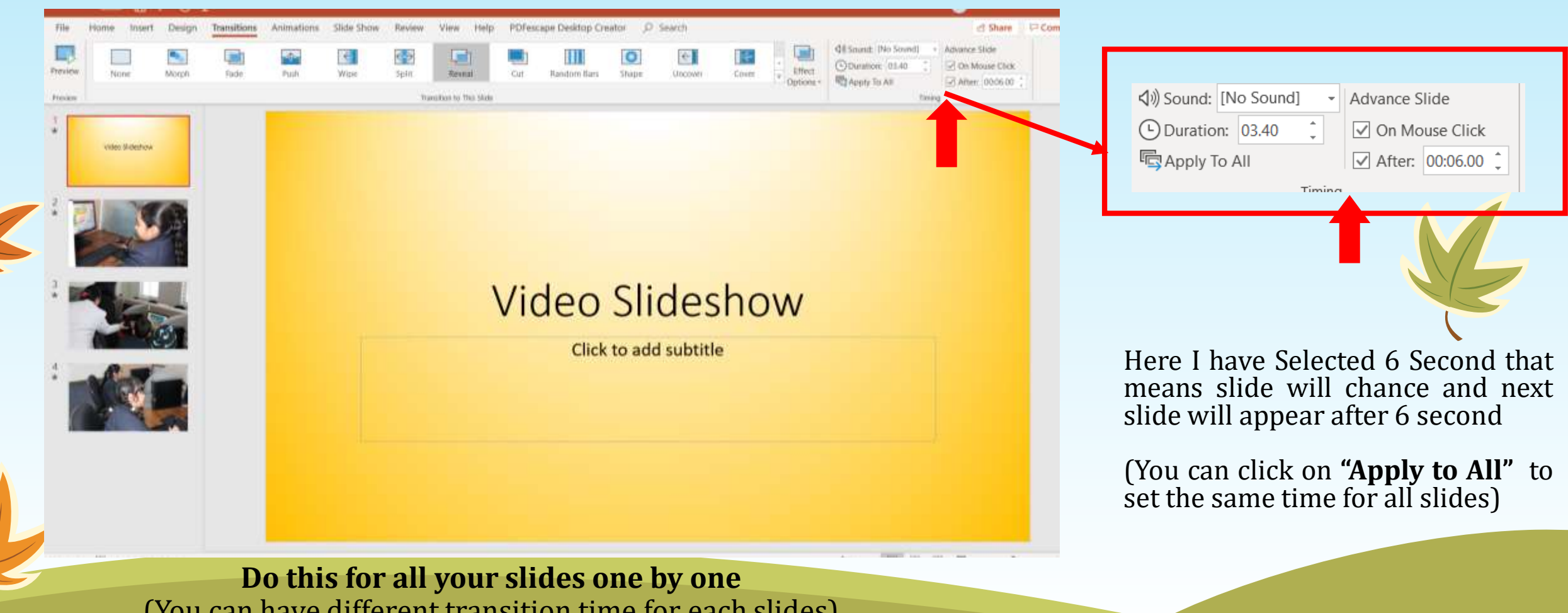

(You can have different transition time for each slides)

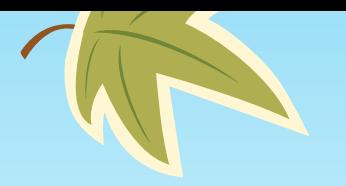

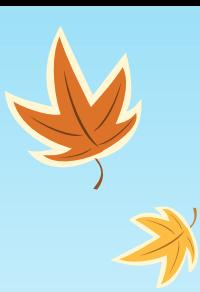

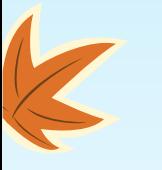

### Let us Export our Video

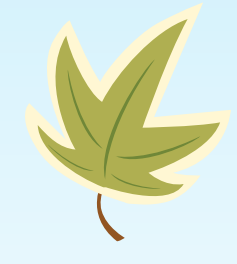

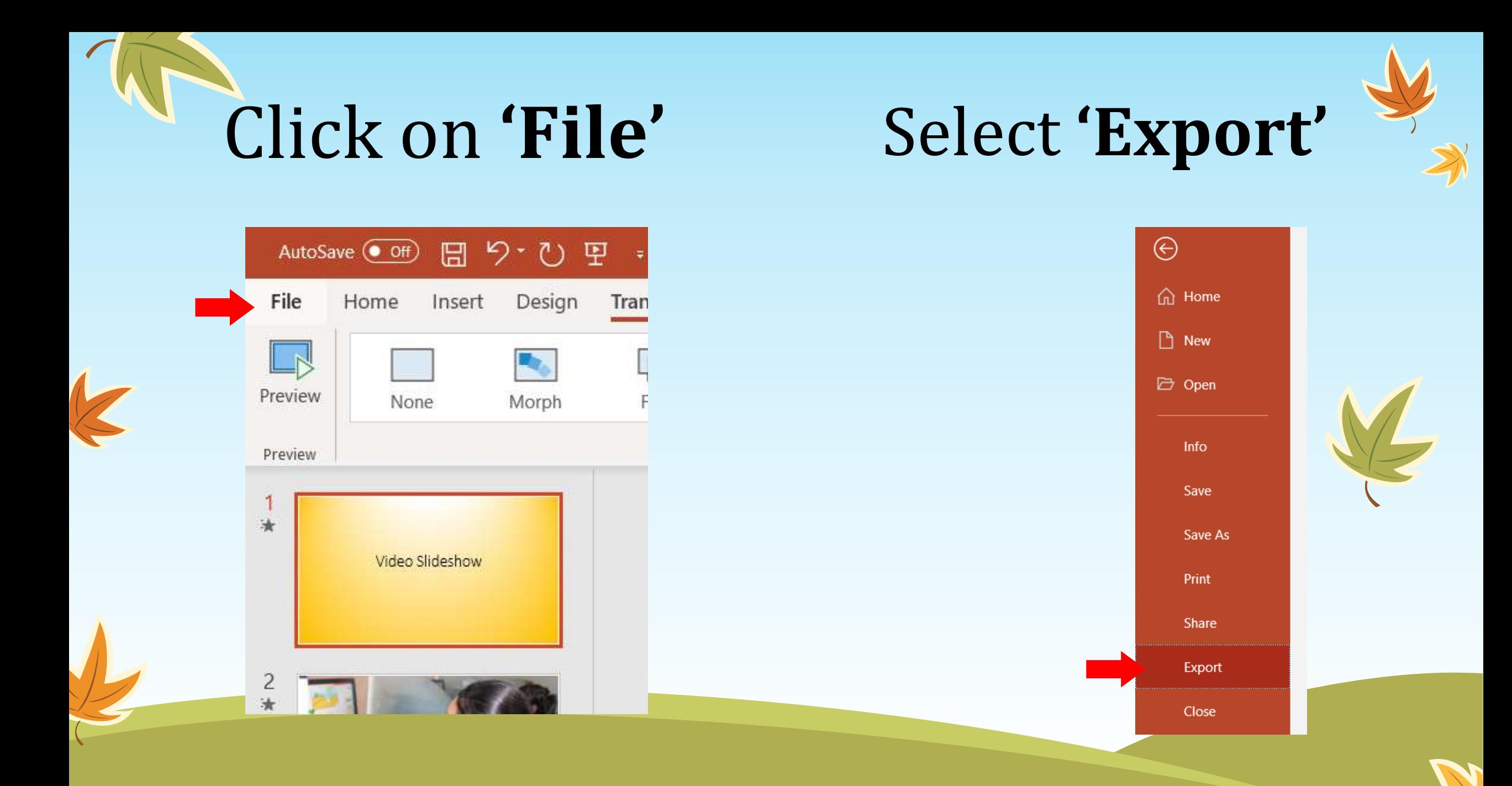

### Select **'Create a Video'**

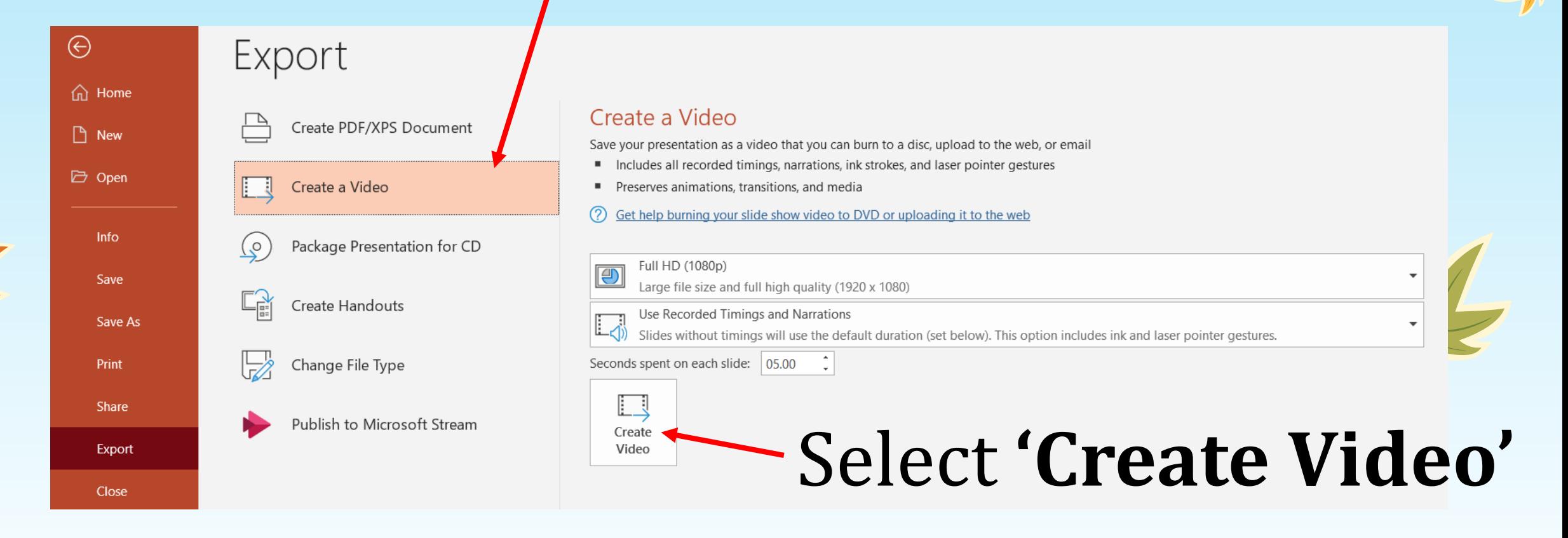

• **Select the quality you want your video to be** 

(HD 1080p is best quality but size is bigger, you can use 720p or 480p as per your requirements)

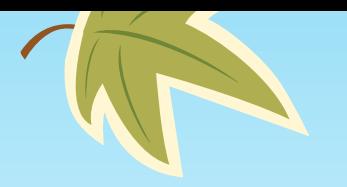

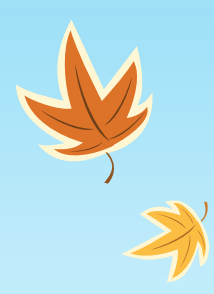

### Any queries or question related to video slideshow?

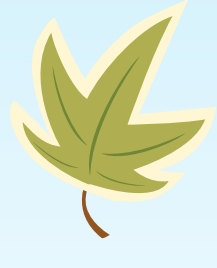

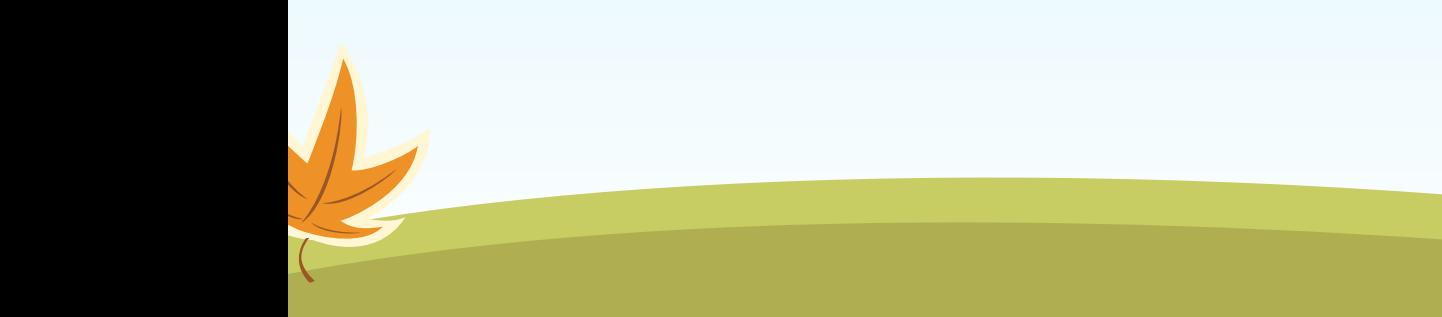

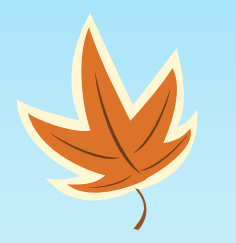

# ANIMATED VIDEO

We will create a animated video as in lesson for students on **"Water Cycle"**

#### Start by opening a "Blank presentation" in PowerPoint.

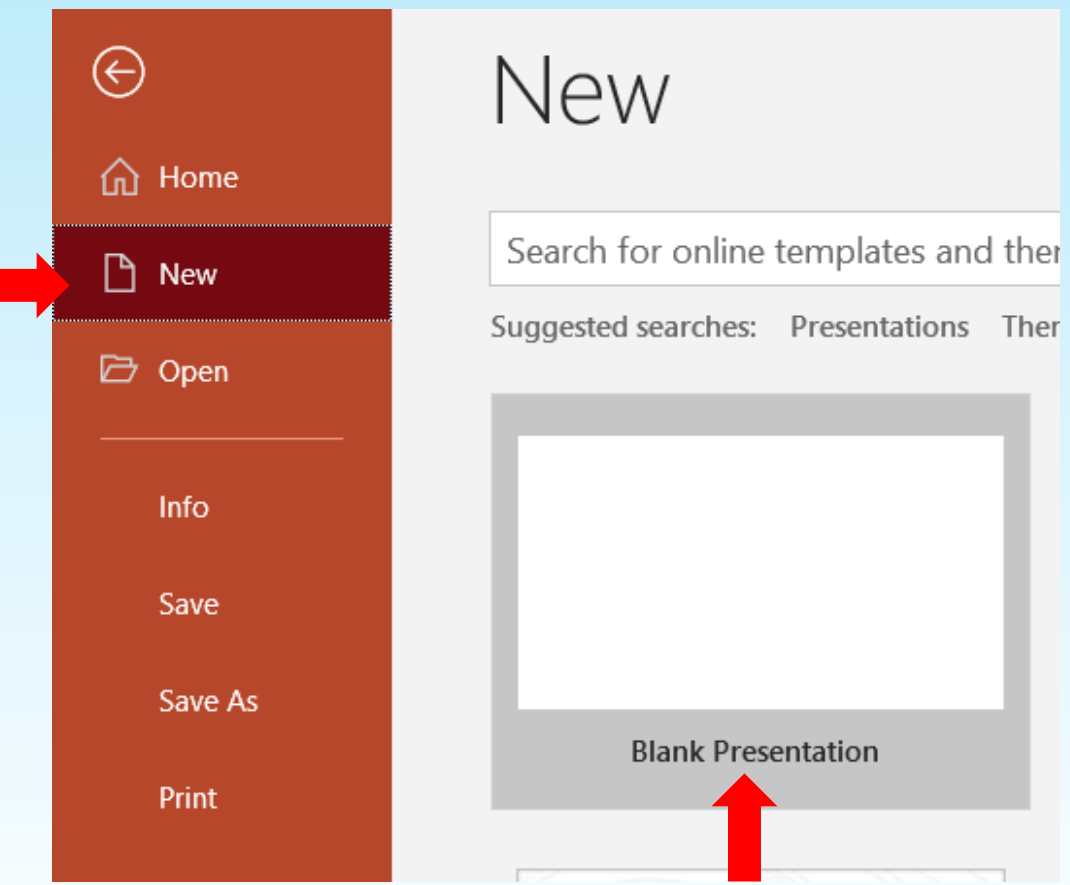

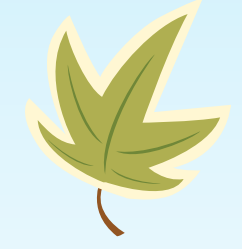

When you first open PowerPoint you will have the options of using the AutoContent wizard, a Template, or a Blank presentation. At some point you should experiment with the first two options, but for now, simply select "Blank presentation," then click on the "OK" button.

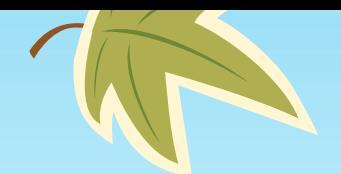

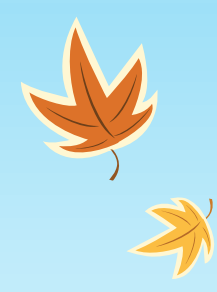

#### Select the "Title Slide" option.

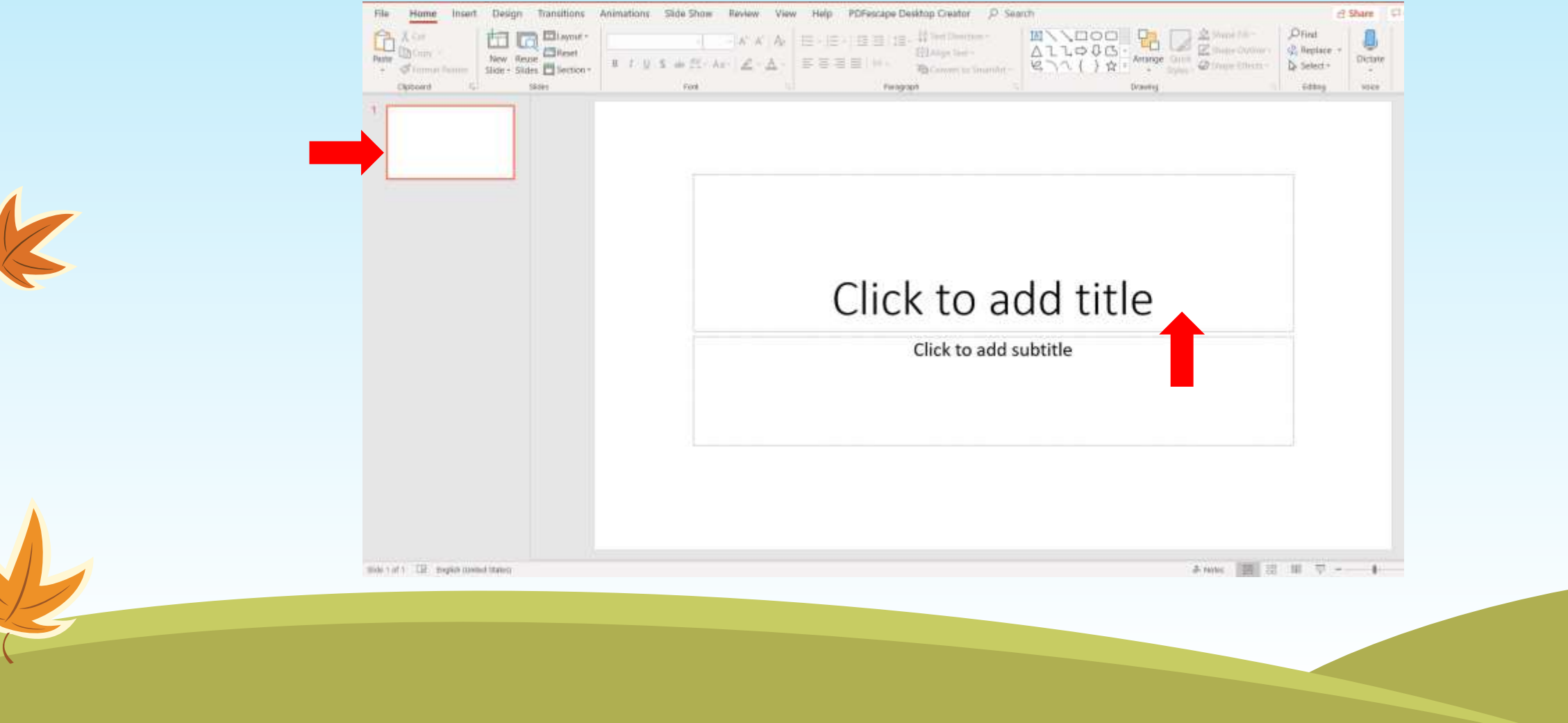

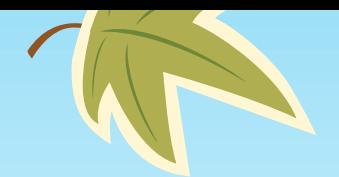

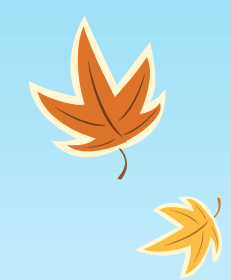

#### Type in your title and subtitle.

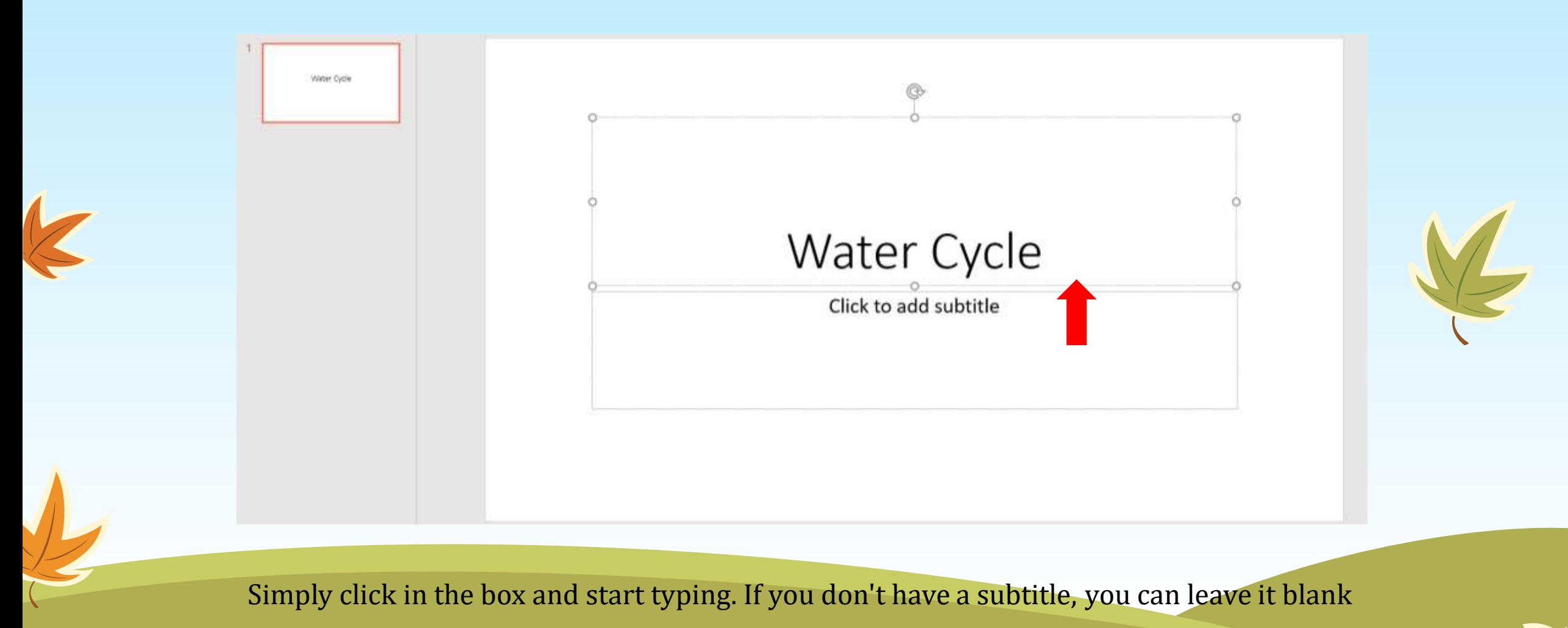

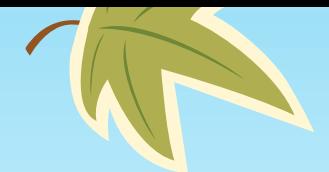

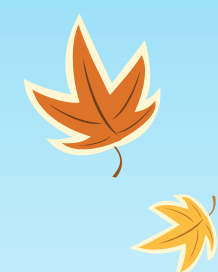

#### Select a background for the first slide only.

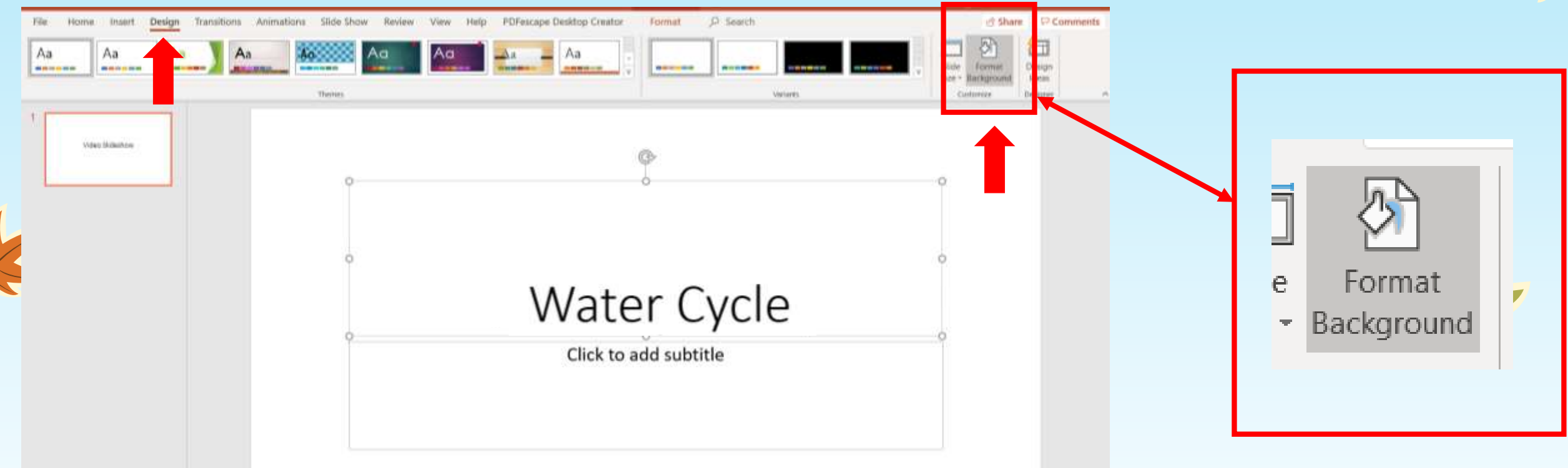

Under the "Format" menu select "Background." Click on the bar under the sample slide, and select "Fill Effects." Play with the Gradients, Textures, and Patterns which can be accessed by clicking on the tabs at the top of that window. Once you have selected a background you like, click on "OK."

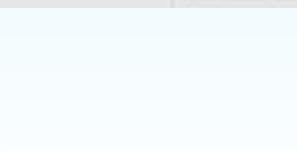

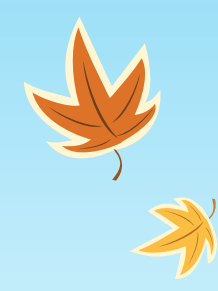

#### Select a background for the first slide.

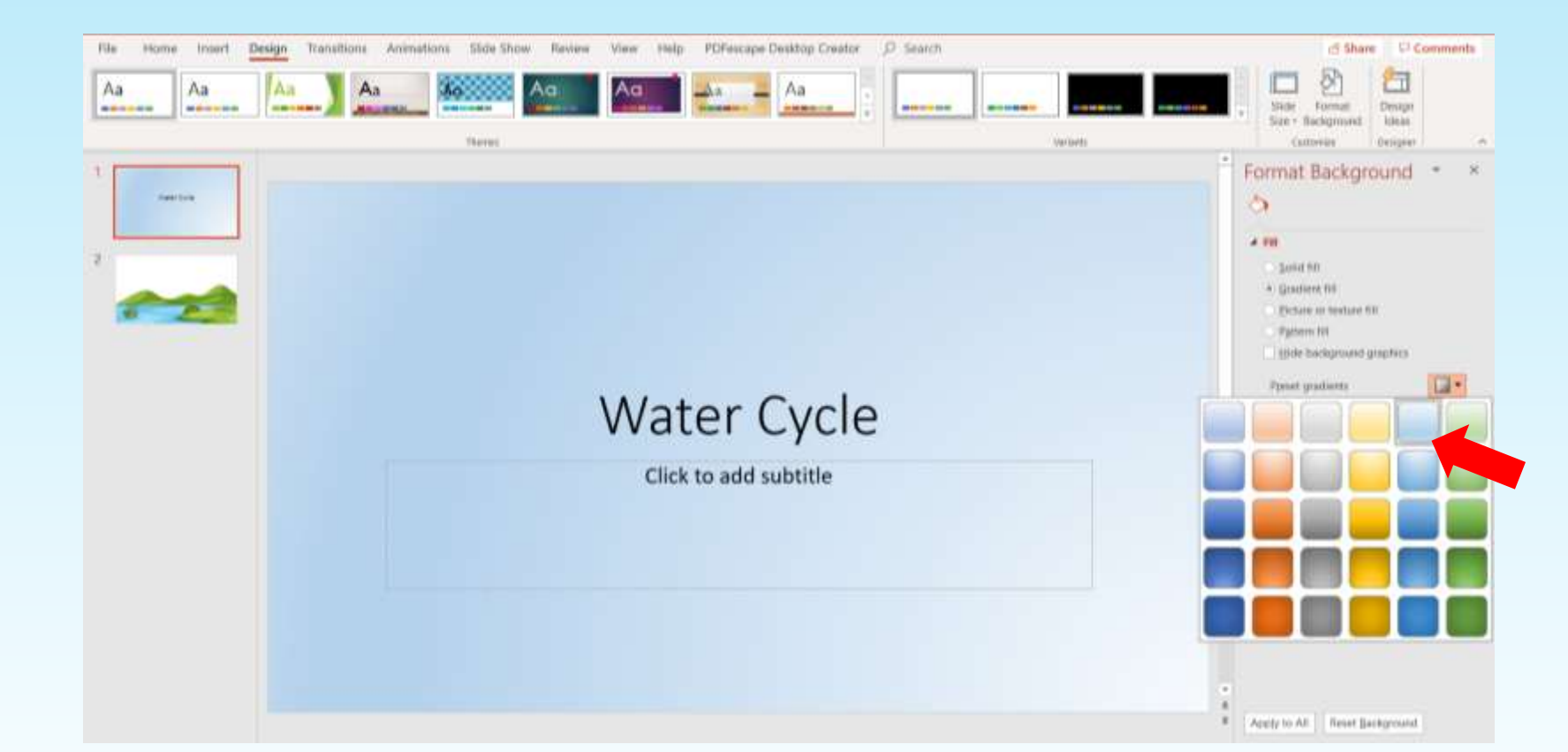

Select Gradient Fill and Choose Blue color for your background (Don't click on Apply to All as we want color for first slide only)

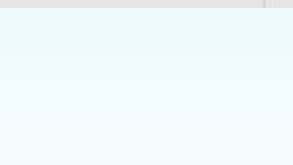

#### Select '**Add New Slide'** & Select the **"Blank Slide"** option.

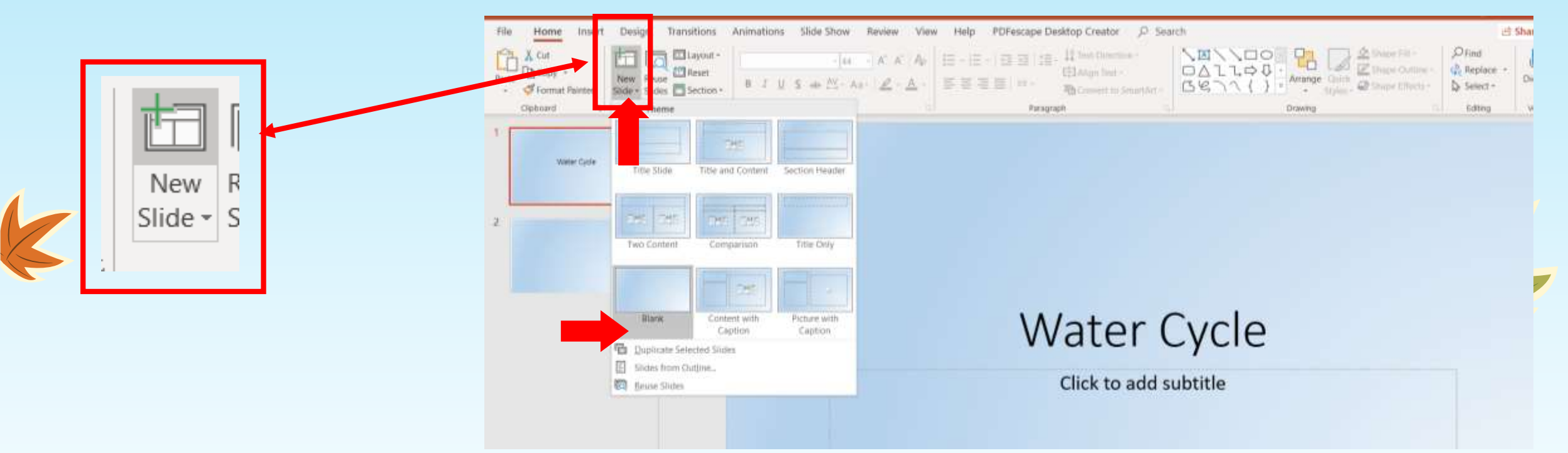

We will be coming back to this window later to select other styles of slides from the palette. Since we are just beginning, click on the option in the top left corner. You will notice that the name for that particular slide layout appears in the box in the bottom right corner. Click "OK."

#### Insert a background image for your water cycle in your slides

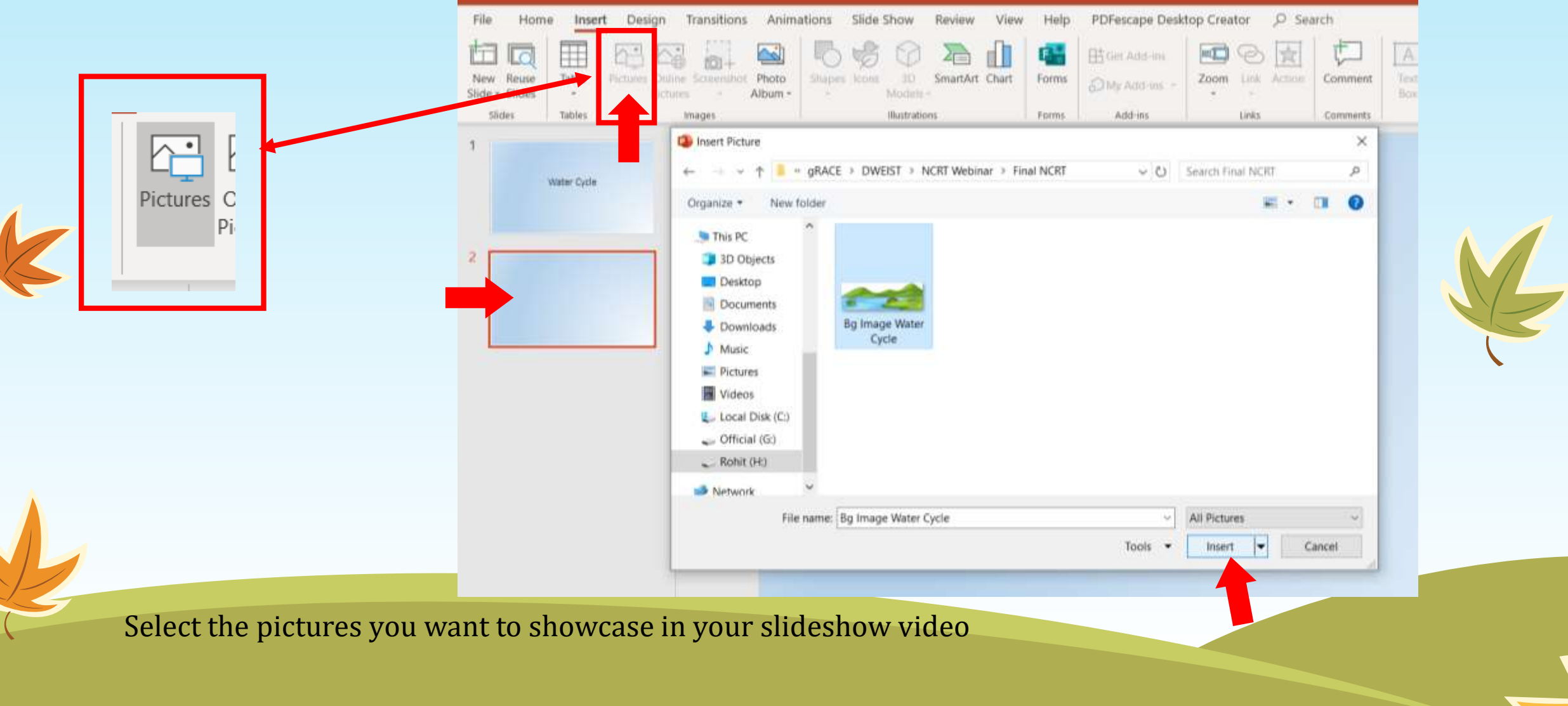

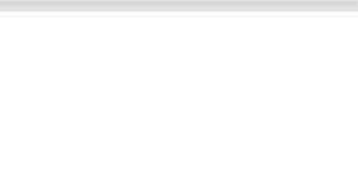

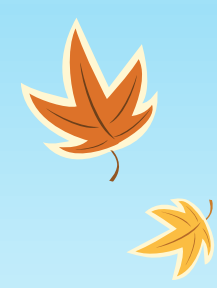

#### Place the image on the bottom of the slide

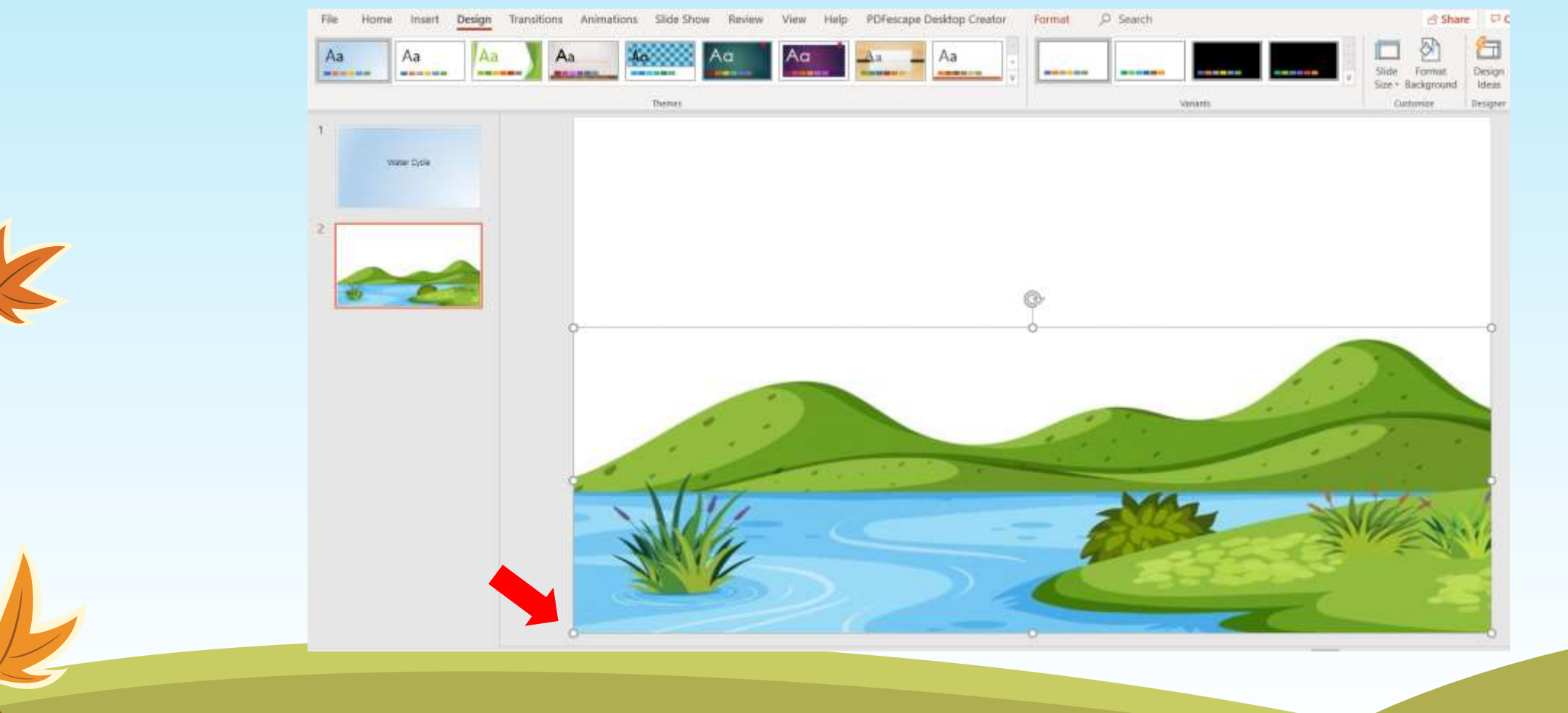

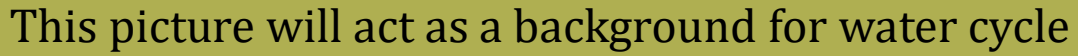

### Insert a Cloud and Sun image in the same slide.

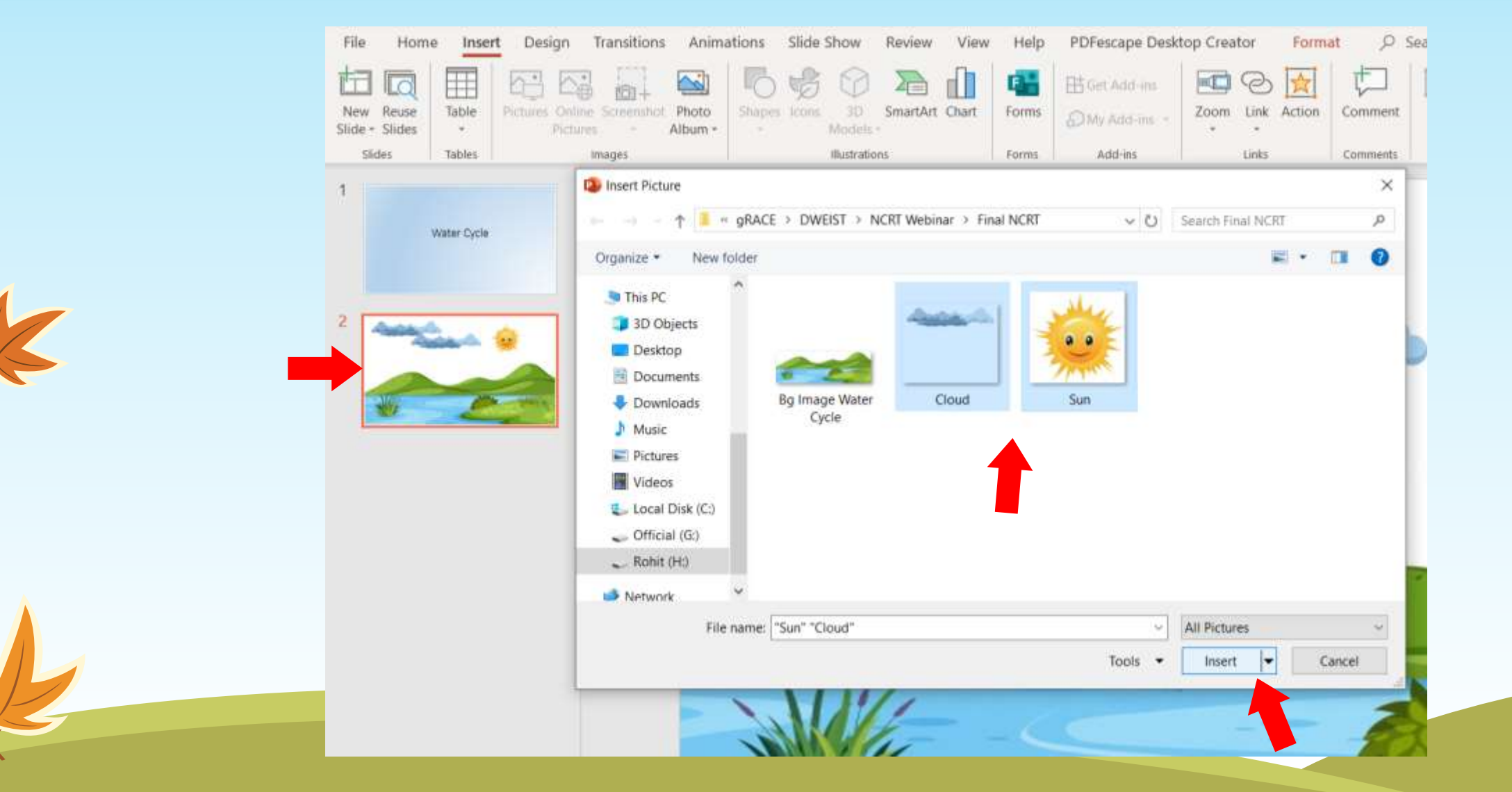

**Use 'Shift Key' to select multiple images to insert at once.**

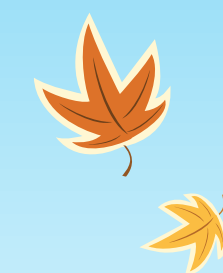

### Place these pictures appropriately for water cycle

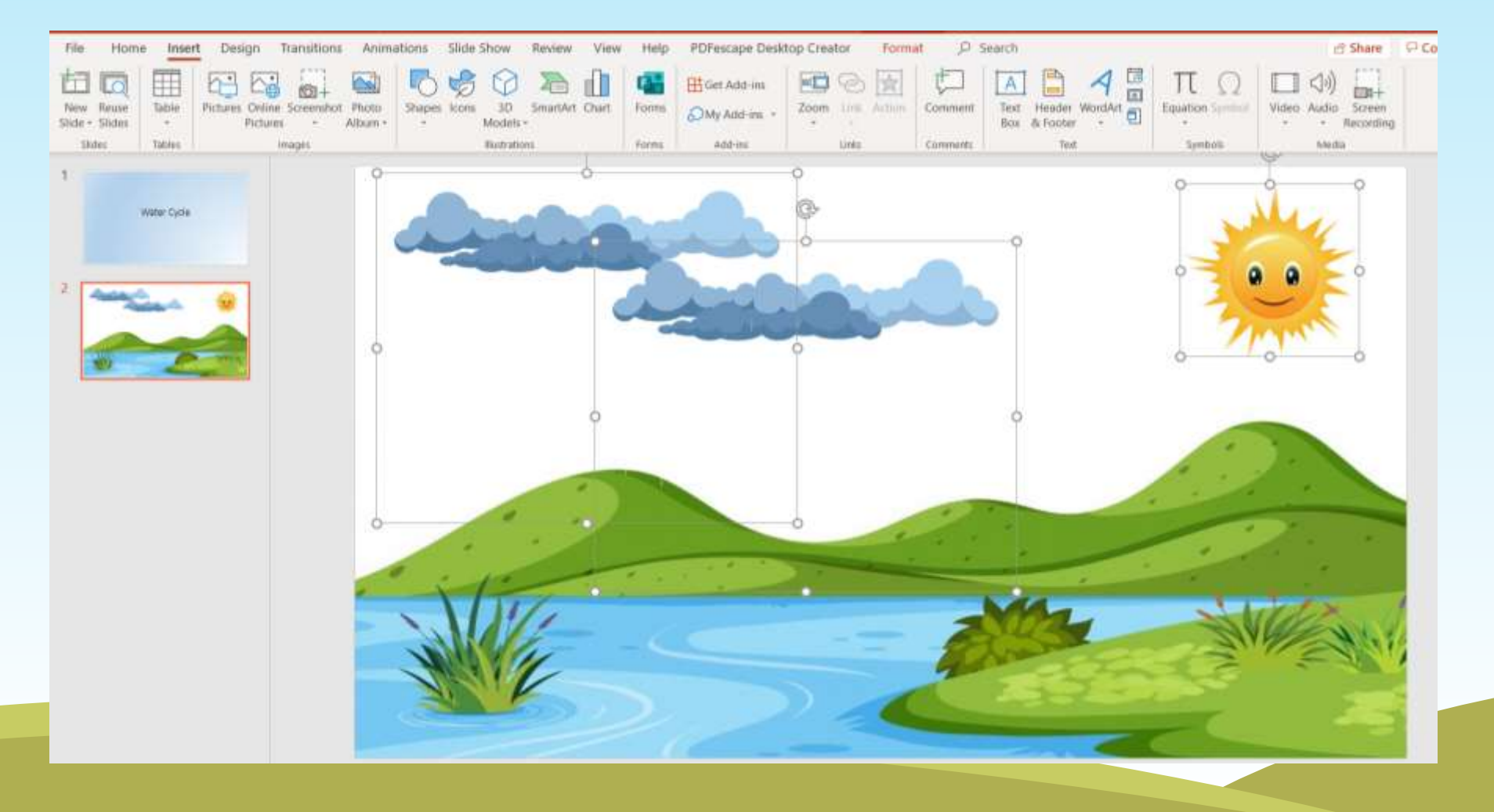

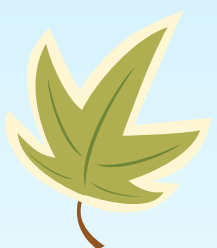

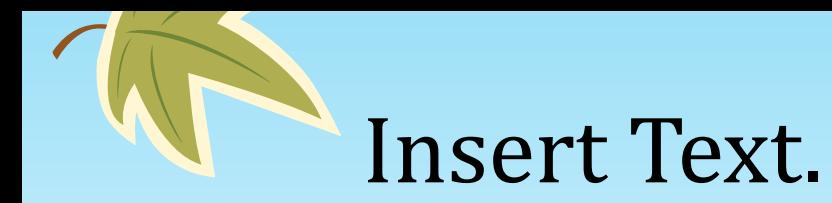

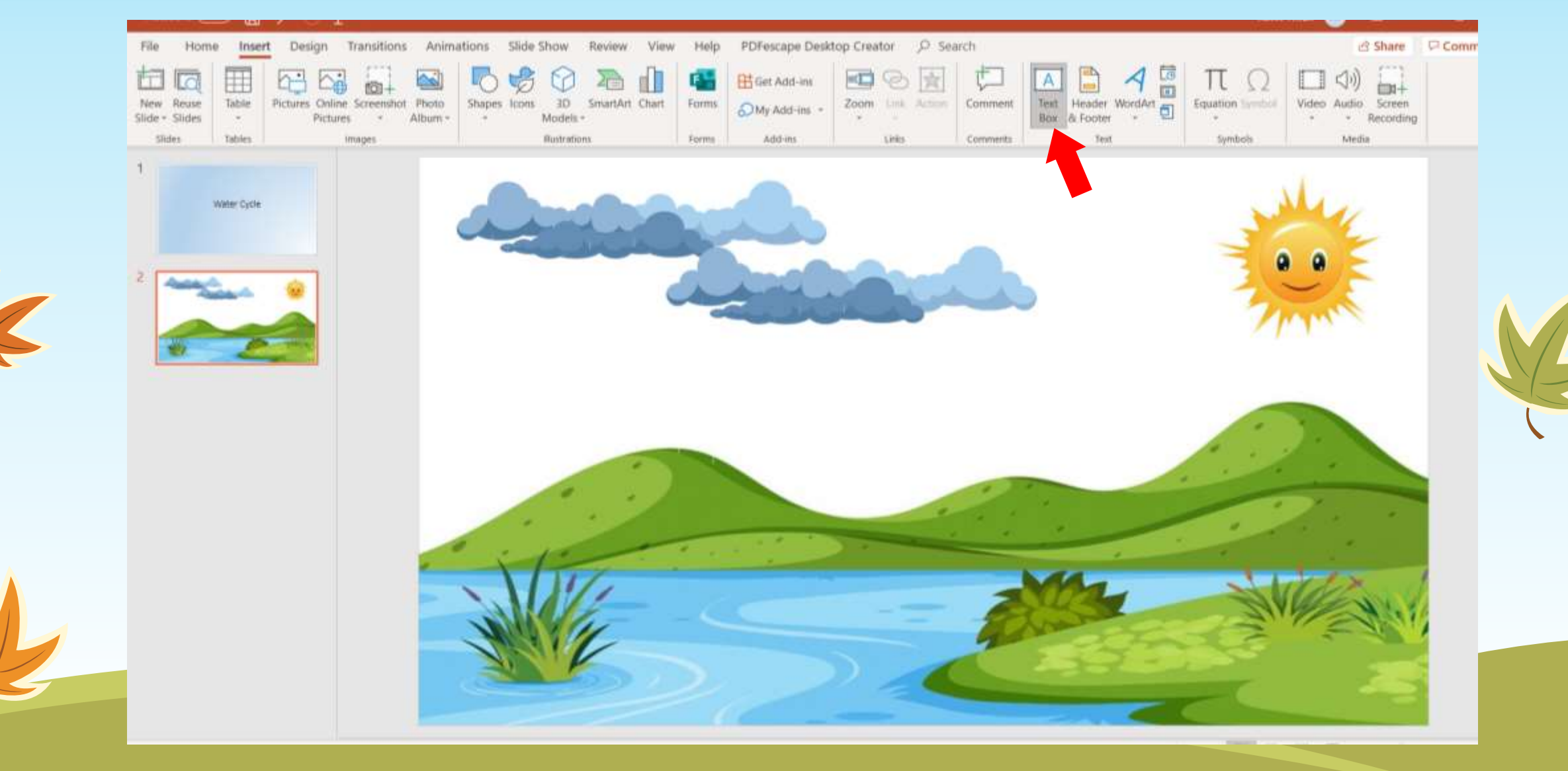

**GO to 'Insert' Click on 'Text Box' and Click on area where you want to write your text**

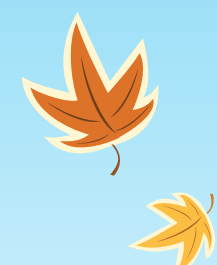

### Write all the text and place it as shown in the image

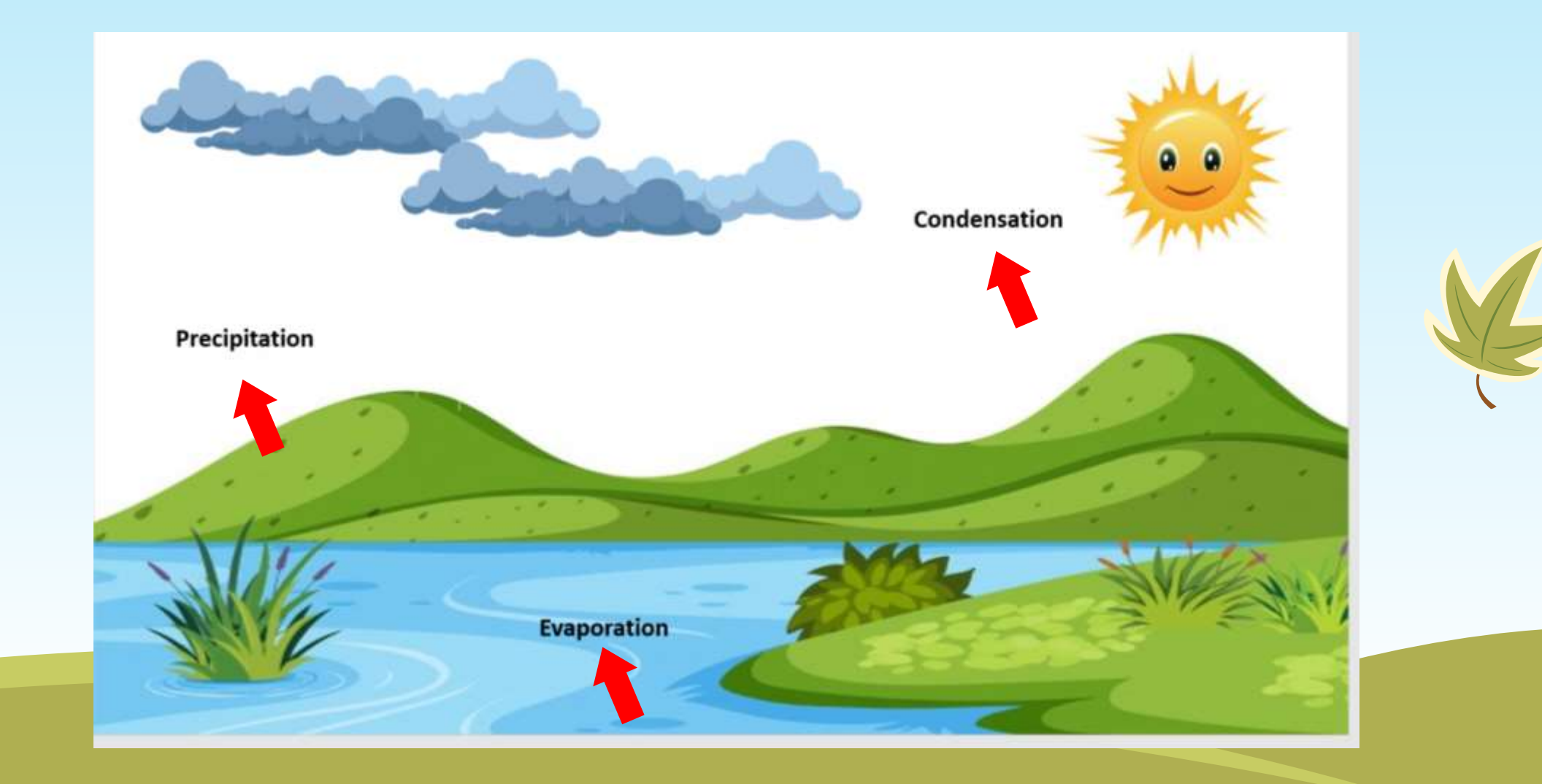

### **Insert 'Drop Icon' for Rain** from (Insert – Icons – Type DROP)

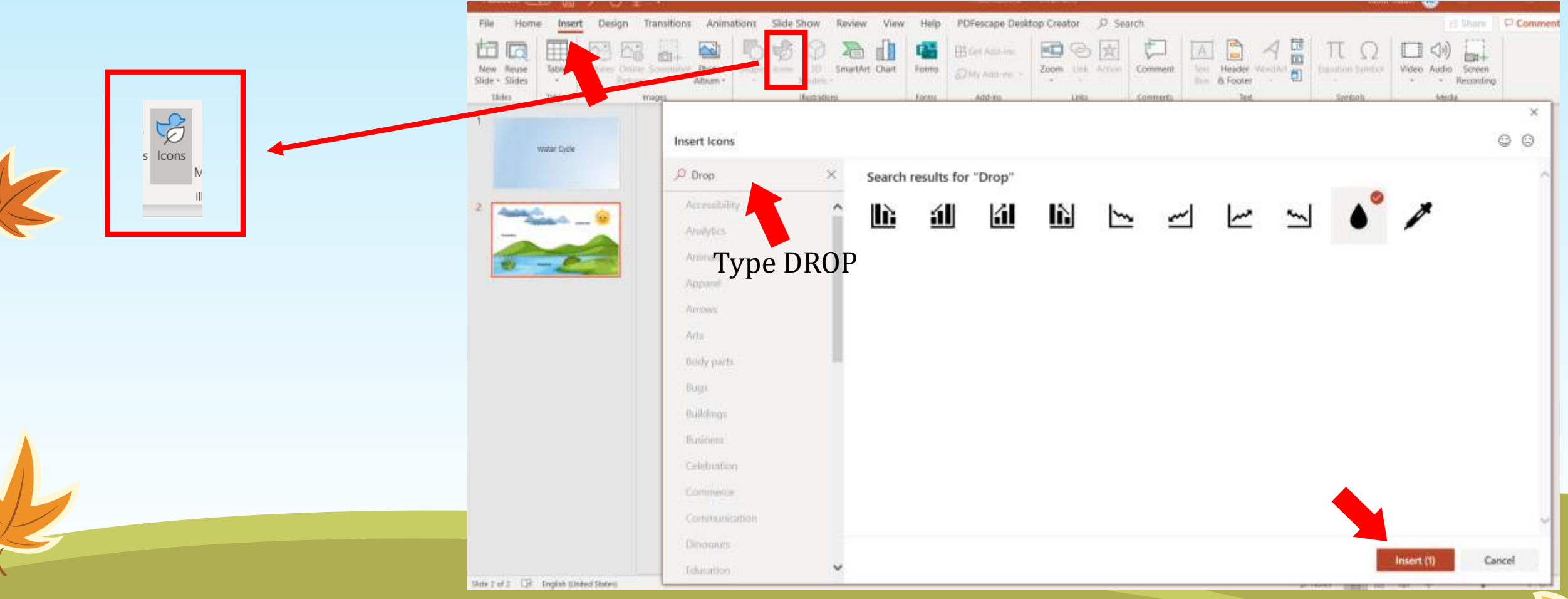

- **Decrease the size of the drop**
- **Rescale it down & and make multiple copies**
- **Change the color as per your requirements**

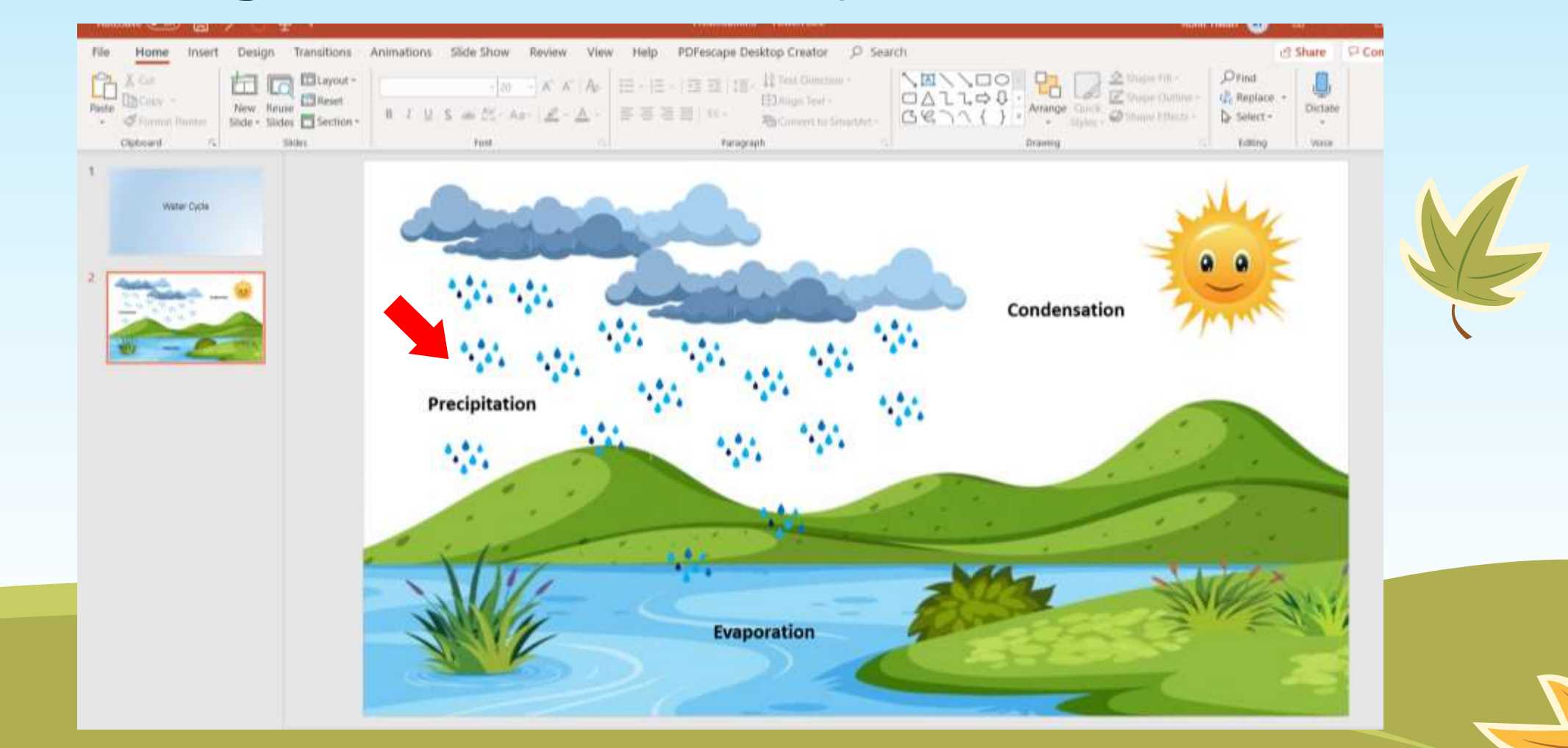

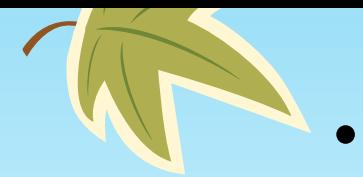

#### • Go to **'Insert'**

- Select **'Shapes'**
- Select **'Arrow Shape'** and
- **Make copies** of the arrows and place it as shown in the image

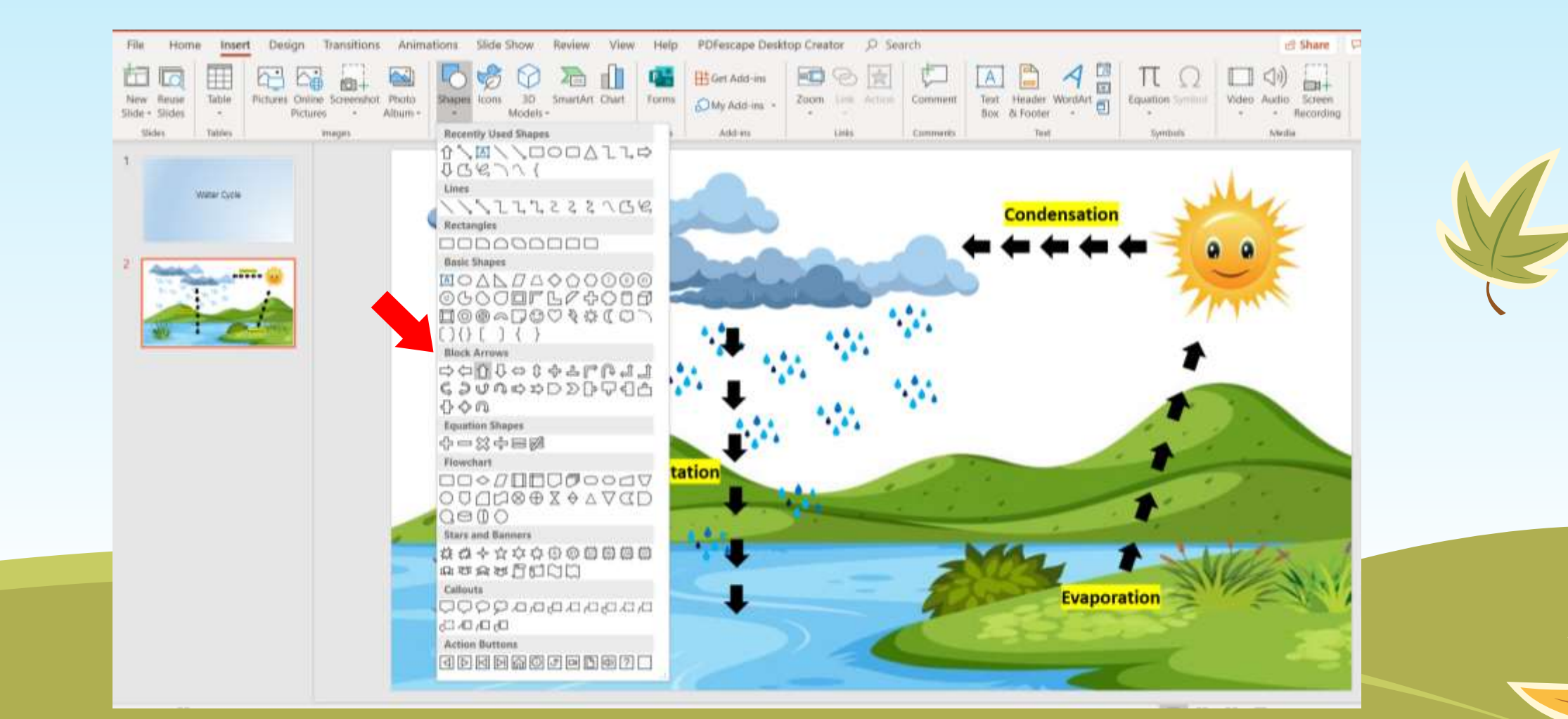

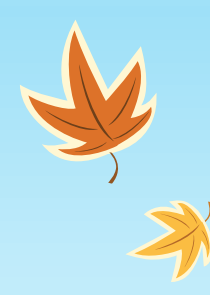

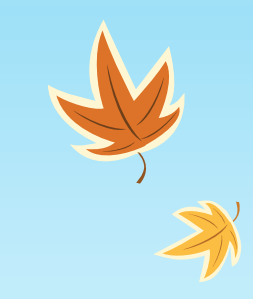

#### All things are done Now we will Animate our Scene

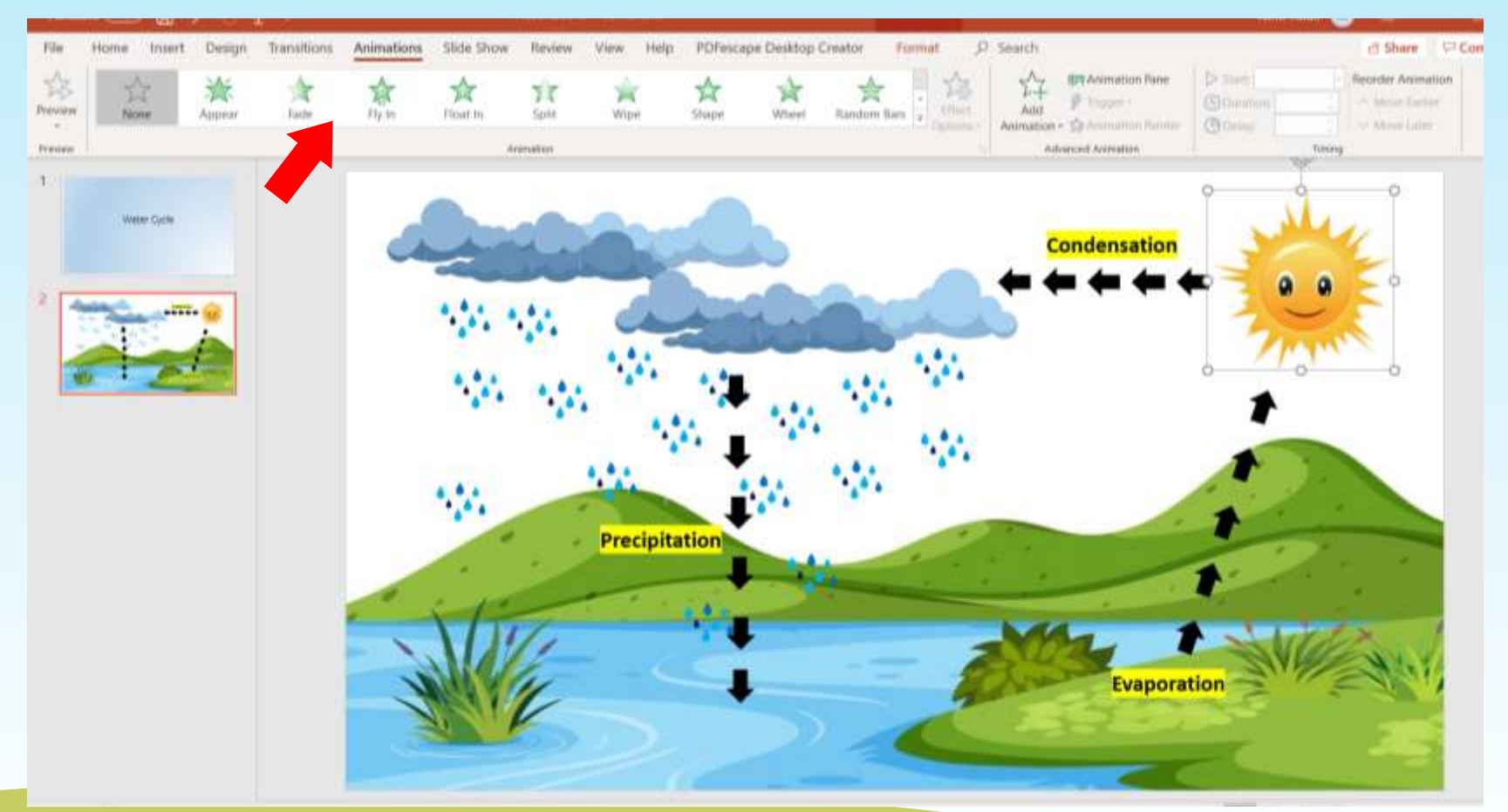

Select the object you want to animate Go to File Menu – Animation Tab – and select the animation you want to make Place the sun down to show the sunrise effect • Use Line Path Animation & Select **'UP'** from **"Effect Option'**

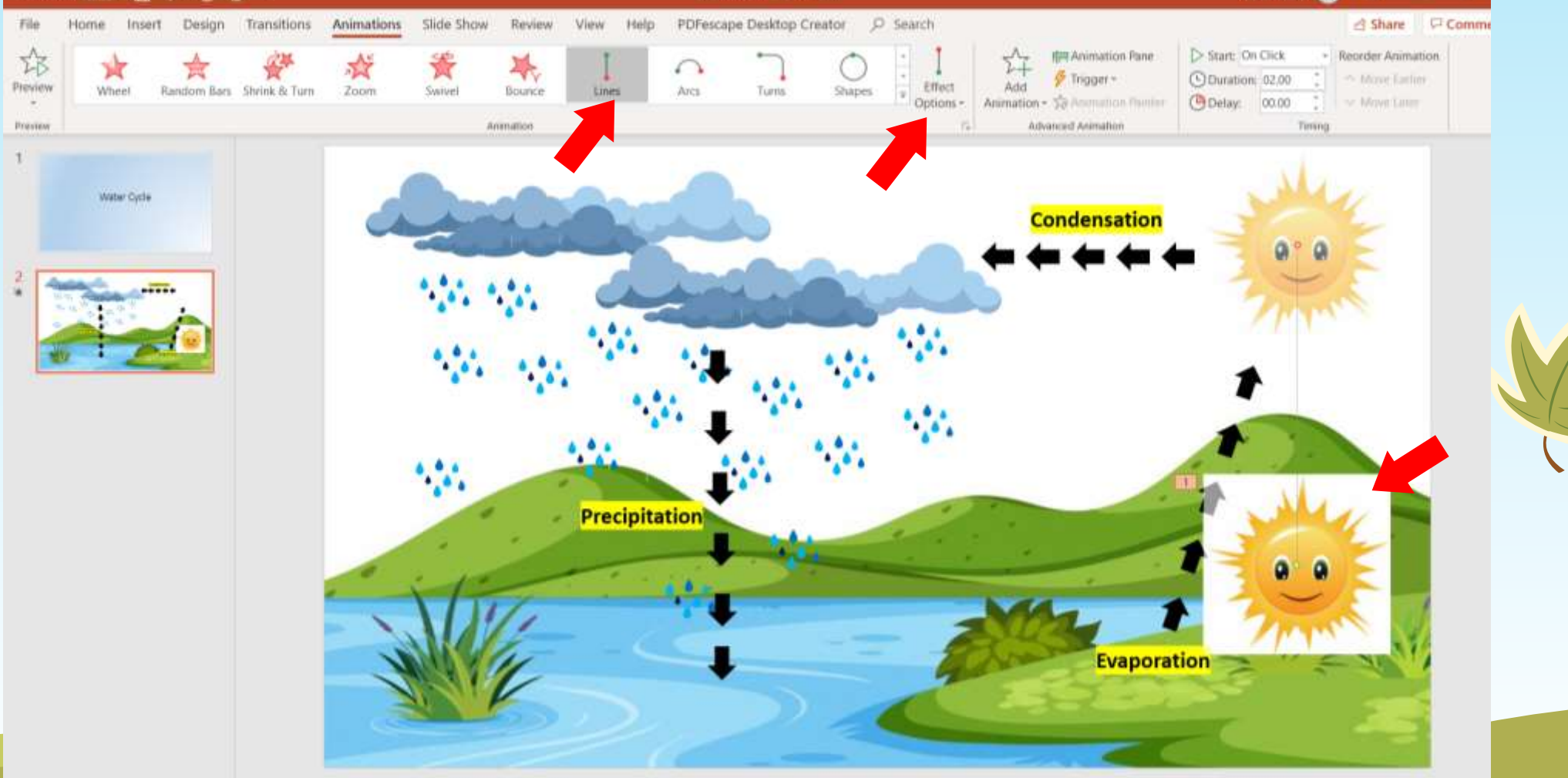

Select the object you want to animate Go to File Menu – Animation Tab – and select the animation you want to make

#### Don't forget to choose **'After previous'** so to play the animation automatically

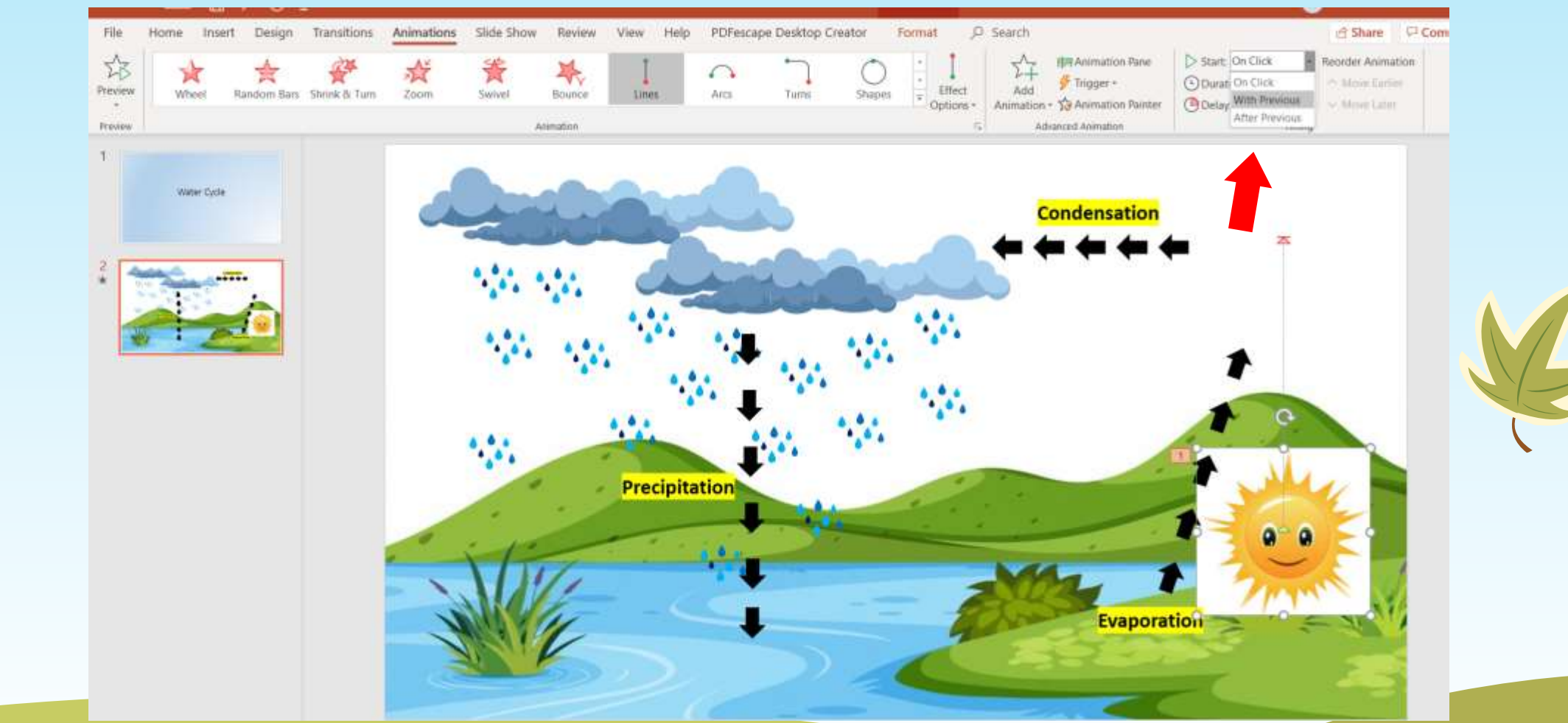

There are different ways to start animations in your presentation: On Click - Start an animation when you click a slide. **With Previous -** Play an animation at the same time as the previous animation in your sequence. **After Previous -** Start an animation immediately after the previous one happens.

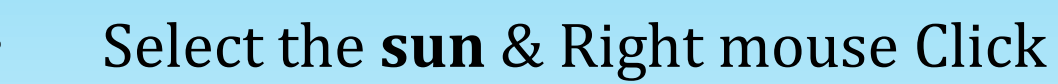

• Choose **'Send to Back'** to hide the sun under Background image

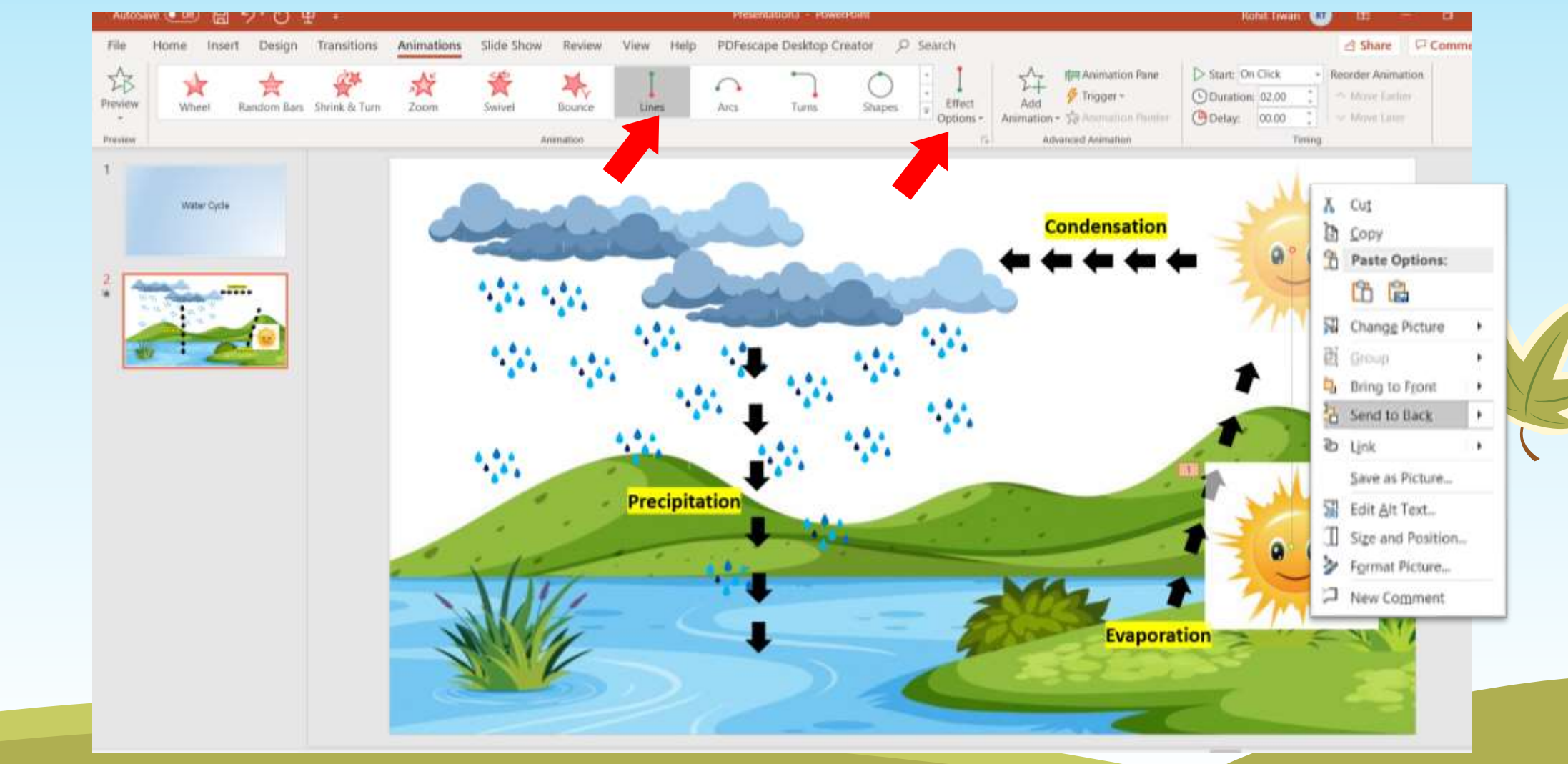

This will Show the effect of Sun coming behind the mountains

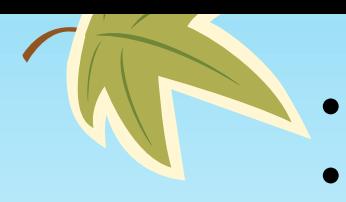

- Select the **Clouds** & Add **'Line Path Animation'**
- Choose **'Left'** from **'Effect Option'**

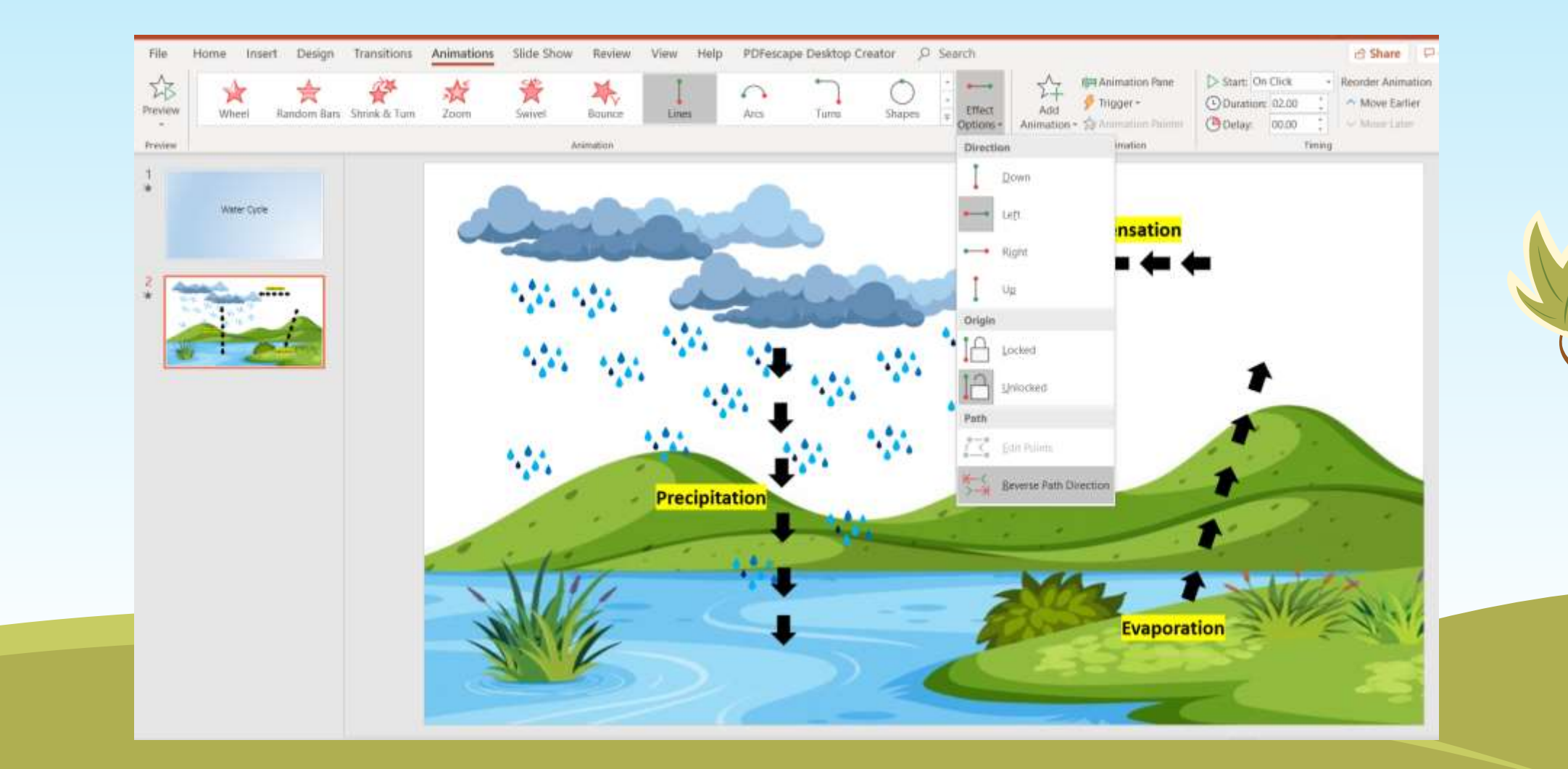

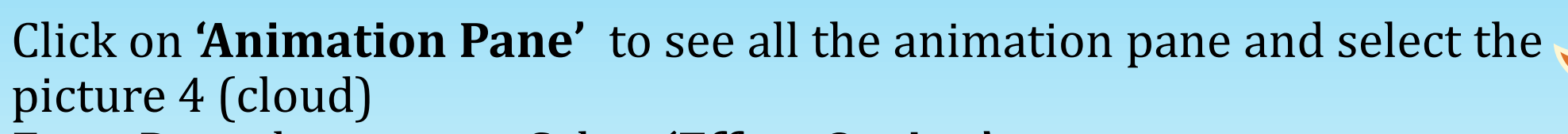

• From Drop down menu Select **'Effect Option'**

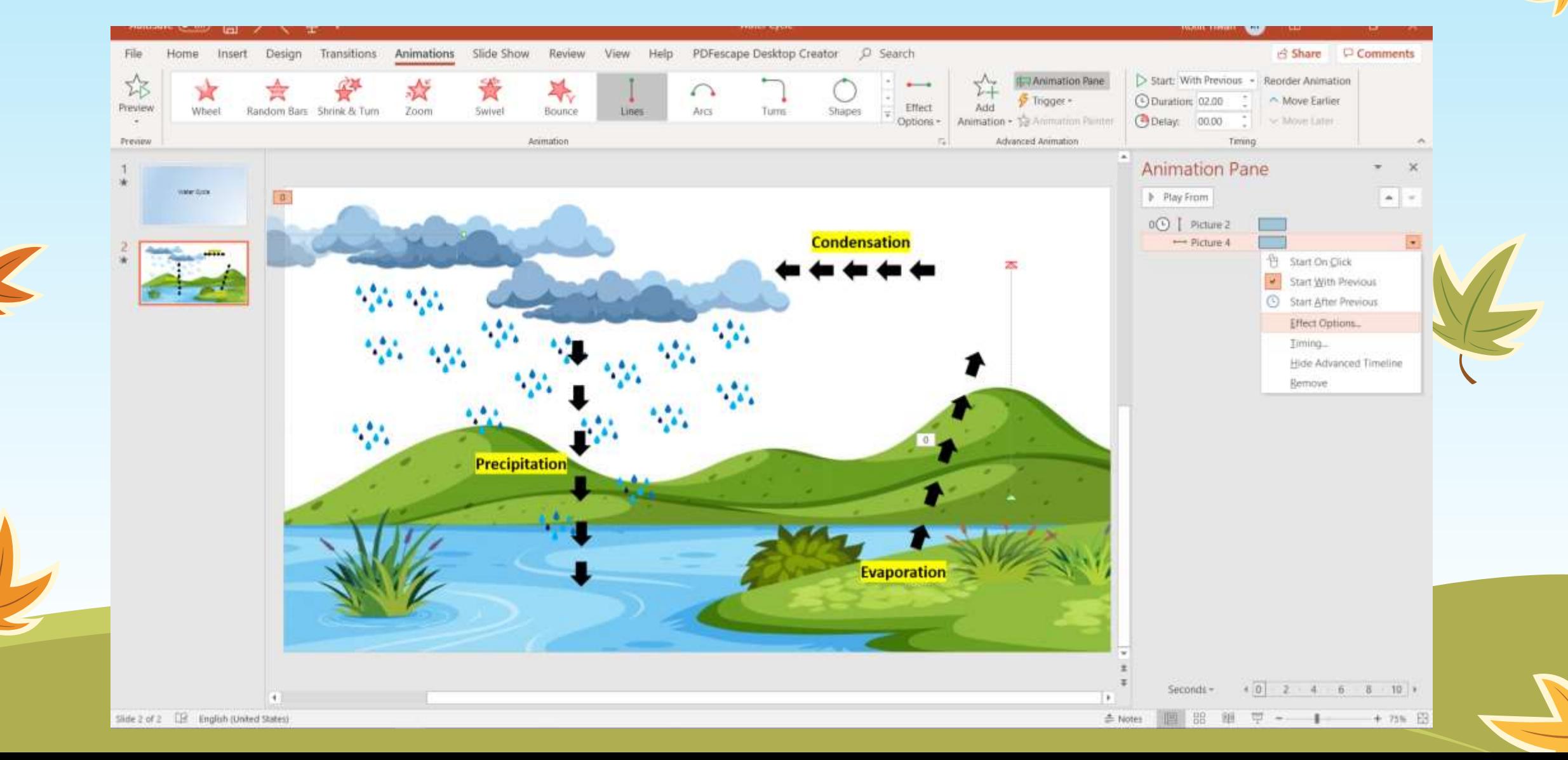

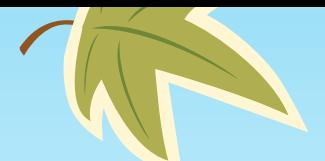

- From 'Effect Option'
- Check 'Auto Reverse' (SO the cloud will come back on its position after the animation done)

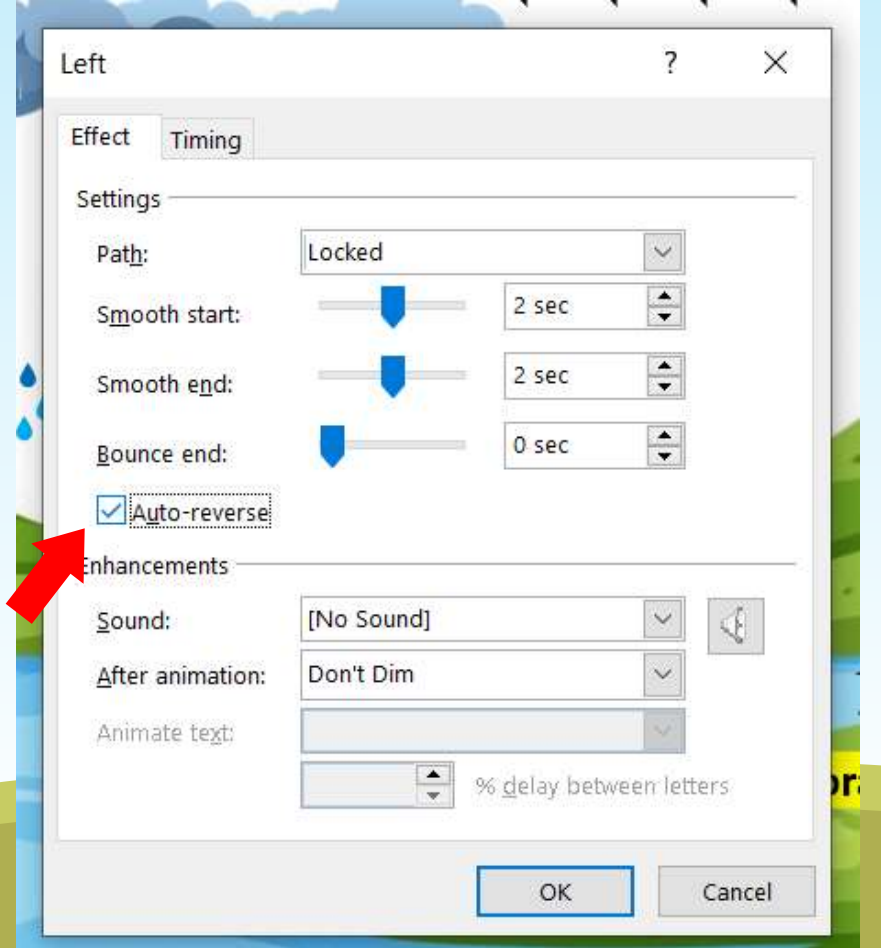

- From 'Effect Option'
- Go to Timing tab & Select "Until End of Slide' from Repeat option (This will keep moving cloud till the end of the

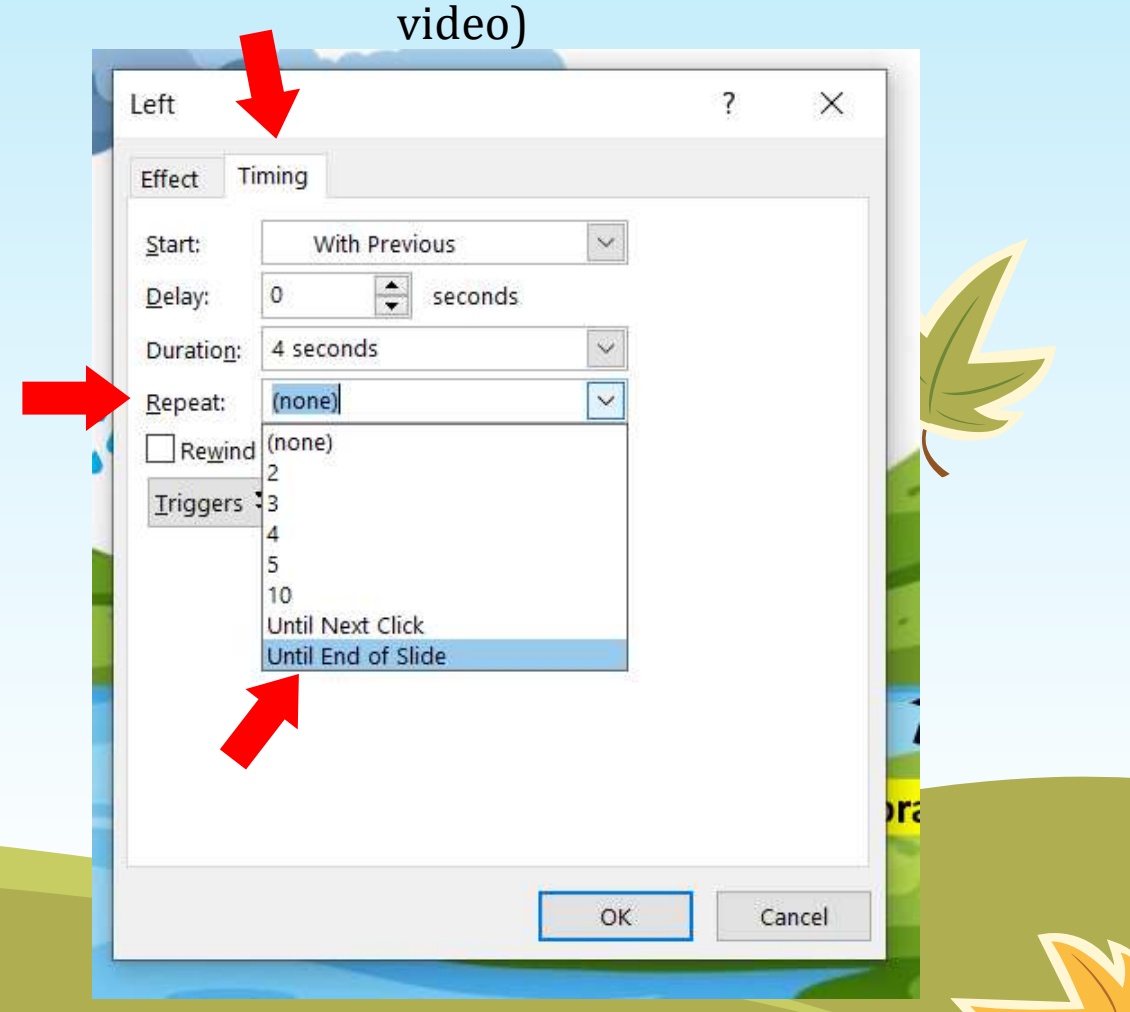

### **Let's Play and check our animation**

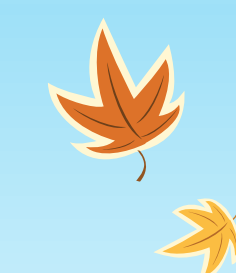

This how we can animate any objects from the scene and can export it as a video to make the Animated Video.

**Try Animating rest of the objects and see the wonders happens…**

#### Tips:

- Keep After previous and with previous in mind for every object your applying animation on.
- You can apply multiple animation on the same object but it wont work on with previous mode.
- You can hide any image or object by right click Send to back option.
- Every Animation have different angels and styles in 'Add Effect' Option.
- From effect option you can also add sound for a particular object.
- Apply animation on a single image before making copies it will save time if you want same animation on all the copies

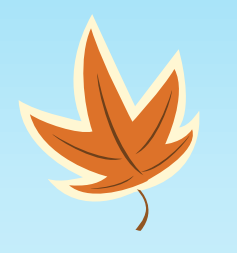

## THANK YOU

# STAY SAFE STAY HOME